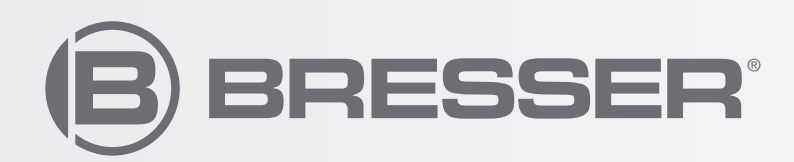

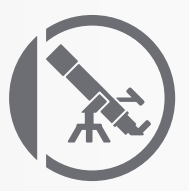

# NEBULA GOTO SYSTEM

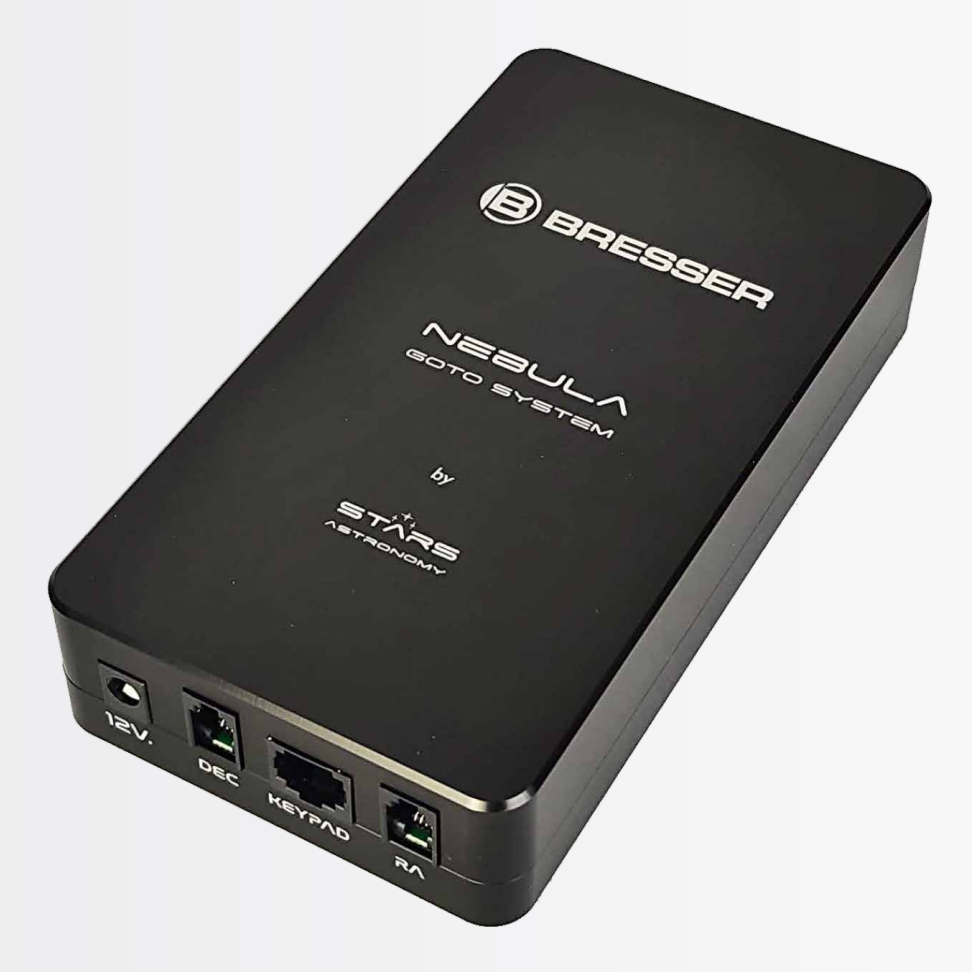

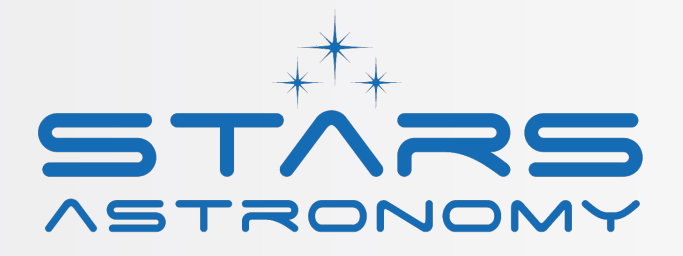

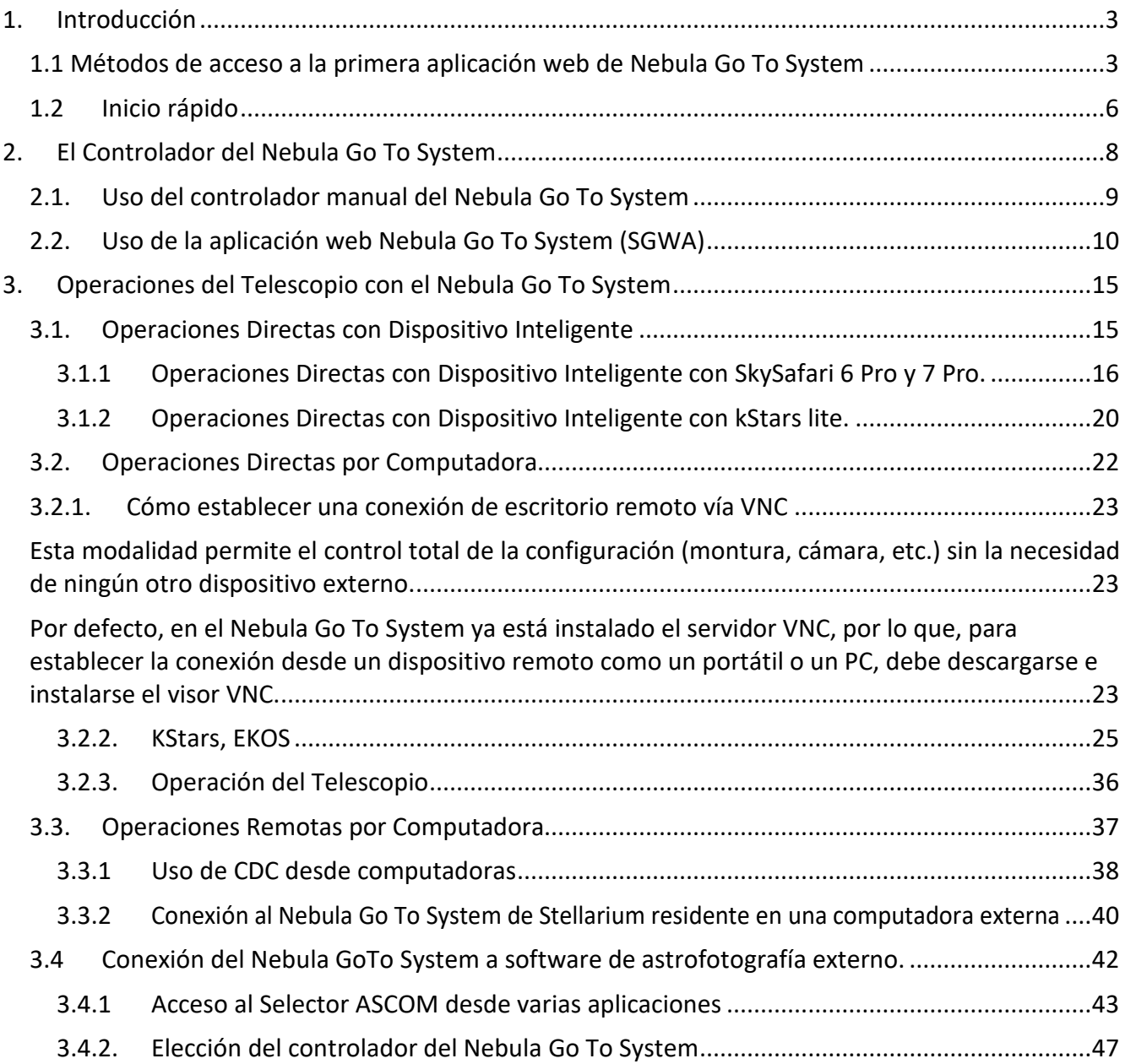

# <span id="page-2-0"></span>**1. Introducción**

Nebula Go To System es un micro-ordenador Raspberry Pi 4 que permite el control de la configuración (montura, cámara, etc.) sin requerir ningún otro dispositivo externo.

La filosofía detrás del Nebula Go To System es proporcionar al usuario un sistema de control independiente del PC normal, controlable de forma remota en todas sus funciones usando un dispositivo inteligente como un smartphone o una tableta, sin excluir, sin embargo, el uso tradicional de ordenadores de todo tipo y marca, conectados por cable o inalámbricamente al sistema. Al estar basado en Raspberry Pi, el Nebula Go To System está provisto de todas las aplicaciones basadas en Linux necesarias para realizar funciones completas de astrofotografía. La presencia del entorno INDI permite controlar casi todos los dispositivos (cámaras, ruedas de filtros, rotadores, etc., incluyendo incluso cúpulas de observatorios) que son necesarios para realizar sesiones de astrofotografía controladas local o remotamente.

También permite una extrema flexibilidad para aquellos usuarios que prefieren utilizar las aplicaciones cliente de ordenador tradicionales como Cart du Ciel (Carta Estelar), TheSkyX, SkySafari, Stellarium y otros programas de planetario, y SGP, Nina, CCD Ciel y otras herramientas de astrofotografía. Esta compatibilidad total está asegurada por la adopción del protocolo de comunicación Alpaca que permite el uso de controladores de la plataforma ASCOM tradicionales para dispositivos INDI nativos.

# <span id="page-2-1"></span>**1.1 Métodos de acceso a la primera aplicación web de Nebula Go To System**

El Nebula Go To System es un controlador basado en Raspberry Pi, para configurar los ajustes básicos del sistema es necesario acceder a la aplicación web Nebula Go To System. A continuación se describen los dos métodos principales de conexión:

Método 1: A través de un dispositivo inteligente

Este método es la forma más rápida e inteligente de conexión, por lo tanto, se sugiere como primer paso para configurar los valores básicos del sistema como: Dirección IP, archivo de configuración de la montura, entrada de coordenadas de ubicación, etc.

El procedimiento de este método de conexión se describe a continuación:

- 1. Encienda el Nebula Go To System conectando la fuente de alimentación proporcionada a la toma de 12V. Puerto
- 2. Espere unos segundos hasta que el LED de estado comience a parpadear.
- 3. Busque la red HotSpot del Nebula Go To System. El nombre SSID WiFi está dividido en dos partes: la primera es común para cada dispositivo y es "Bresser-", la segunda es un código alfanumérico de 8 dígitos. Por lo tanto, el nombre SSID WiFi será algo como "Bresserxxxxxxxx". En nuestro ejemplo, el SSID es "Bresser-4320c057". La contraseña predeterminada es: AVgotosys

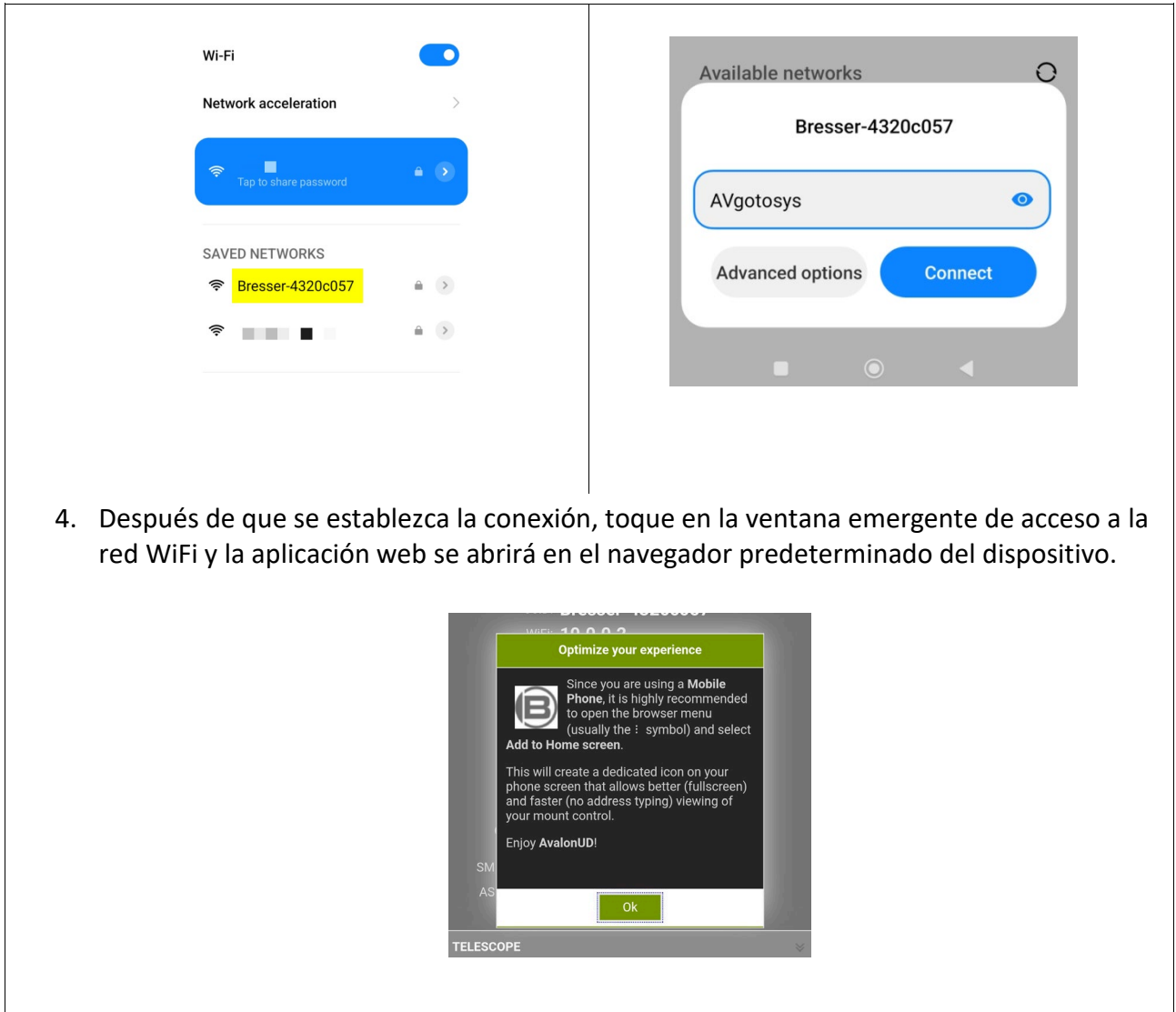

5. Después de que se establezca la conexión, toque en la ventana emergente de acceso a la red WiFi y la aplicación web se abrirá en el navegador predeterminado del dispositivo.

## **Método 1: A través de PC**

El acceso desde el PC requiere conocer la dirección IP del Nebula Go To System.

Para una conexión rápida será posible conectarse directamente al Nebula Go To System. En este caso el procedimiento será similar al del dispositivo inteligente mencionado anteriormente, a continuación se describe paso a paso:

1. Busque la red HotSpot del Nebula Go To System y conéctese usando la contraseña predeterminada: AVgotosys

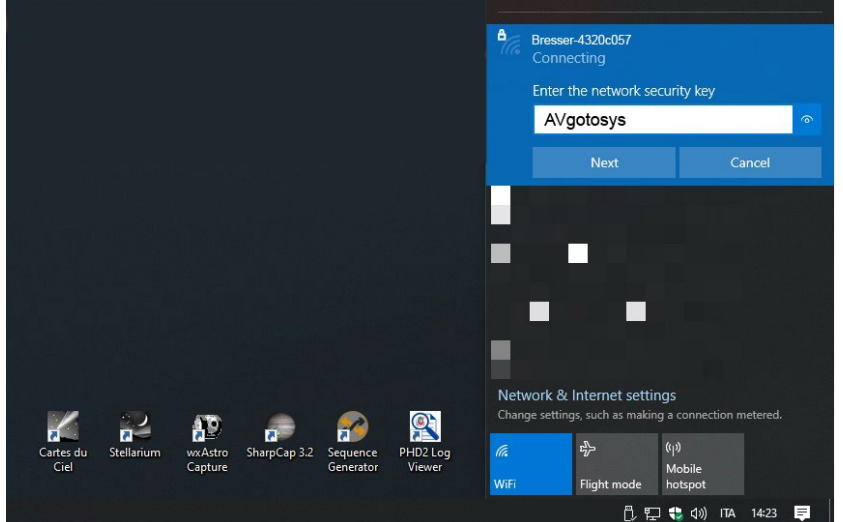

2. Poco después de la conexión será necesario abrir cualquier tipo de navegador web instalado en el PC y escribir en la cadena de URL la IP WiFi predeterminada del Nebula Go To System: 10.0.0.2

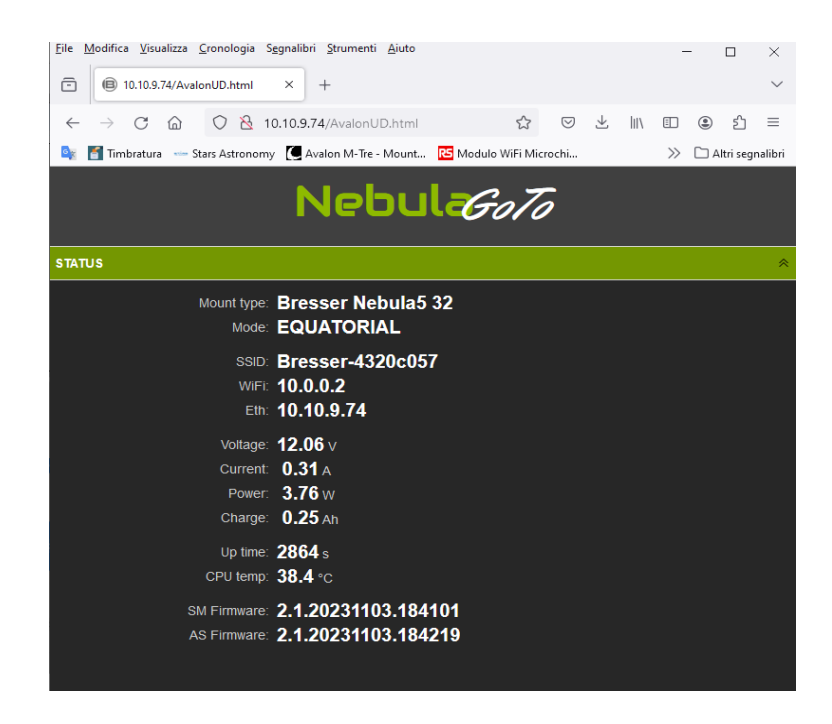

Este método se sugiere como una conexión rápida con el PC, pero para tener una conexión confiable con el Nebula Go To System, para una sesión astrofotográfica y un control completo de la configuración, se sugiere la conexión por cable Ethernet, conectando el Nebula Go To System al router.

En este caso será necesario conocer la IP asignada al Nebula Go To System desde el router. Esta información se puede encontrar de dos maneras: accediendo al router o utilizando un software de escaneo de IP. En el ejemplo a continuación se muestra el software de escaneo de IP:

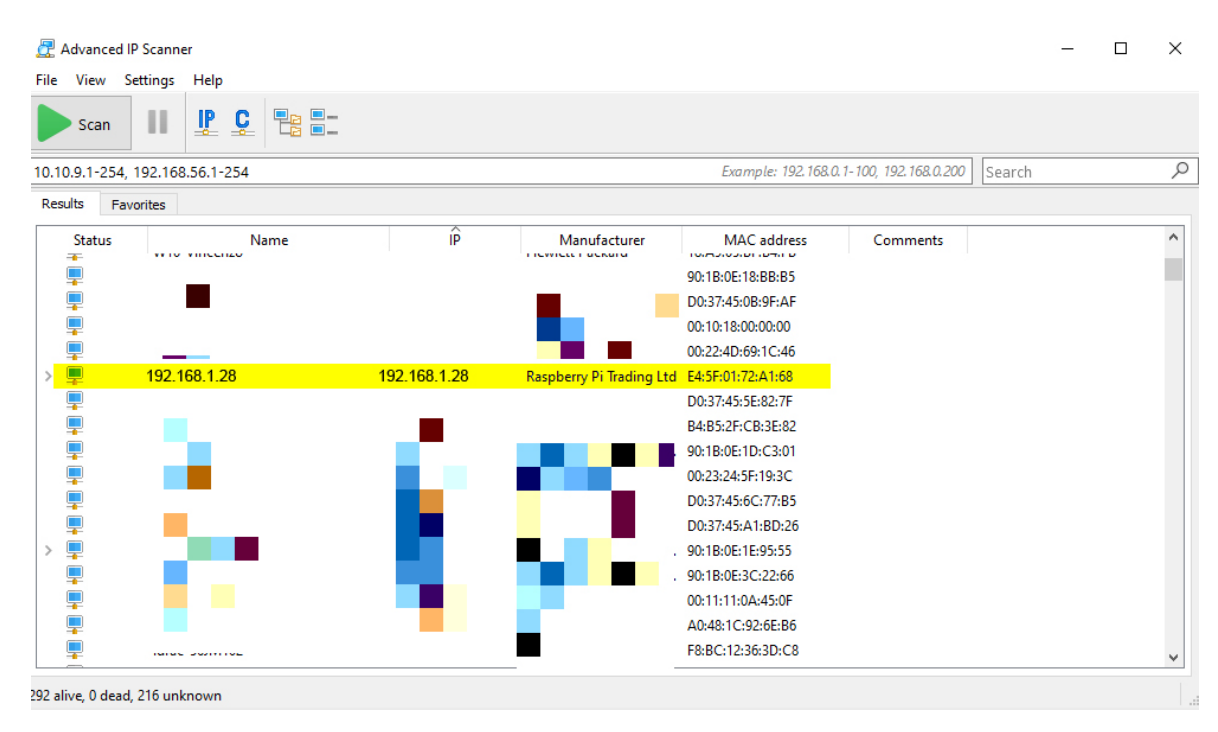

Después de encontrar la dirección correcta, escribiéndola en cualquier navegador web instalado en el PC, será posible acceder a la aplicación web.

# <span id="page-5-0"></span>**1.2 Inicio rápido**

El siguiente procedimiento pretende describir las operaciones necesarias para iniciar una sesión básica con el controlador Nebula Go To System como la primera conexión desde el dispositivo que el usuario desee utilizar por primera vez (PC, tableta o smartphone), alineación polar, movimiento de la montura y configuración de las opciones básicas.

- 1. Apunte la montura hacia el polo Norte (o Sur). Esta es la posición de inicio y coincide con la posición Contrapeso Abajo (CWD).
- 2. Haga una alineación precisa con el Polo utilizando el método más adecuado para su montura, utilizando un buscador polar o medios similares.
- 3. Inserte el conector de la fuente de alimentación de 12 VDC en el enchufe del Nebula Go To System y espere unos 20 segundos para que el Nebula Go To System esté encendido y listo para operar.
- 4. Ejecute la aplicación web Nebula Go To System (ver punto 1.1 Métodos de acceso a la primera aplicación web de Nebula Go To System).
- 5. En la pestaña TELESCOPIO AVANZADO, haga clic en el botón SINCRONIZAR POSICIÓN DE INICIO.
- 6. Comience las acciones GOTO y su sesión.

# **TRES PRINCIPALES ENFOQUES PARA EL USO DEL Nebula Go To System**

Una vez realizadas todas las operaciones mencionadas anteriormente para un uso básico de la montura, dependiendo del sistema de gestión de configuración preferido por el usuario, el usuario puede elegir entre tres formas principales de control de la montura:

## **1. USO RÁPIDO: SOLO DISPOSITIVO INTELIGENTE (sugerido para sesiones de observación visual)**

Usando solo un dispositivo inteligente (smartphone o tableta) conectado vía WiFi al Nebula Go To System (AVgotosys es la contraseña). En este caso no es posible realizar astrofotografía y por lo tanto es el método más adecuado para observaciones visuales (ver sección 3.1).

#### **2. CONTROL TOTAL: Operaciones Directas por Computadora**

CONEXIÓN DE ESCRITORIO REMOTO VÍA VNC

Usando un PC externo (o incluso una tableta con pantalla grande) conectado al Nebula Go To System vía WiFi o Ethernet y provisto de servidor VNC para controlar remotamente el Raspberry interno. Allí, la suite kStars ya está instalada, permitiendo comandar el telescopio y realizar todas las operaciones fotográficas, incluso las más exigentes, utilizando las herramientas Planetarias y EKOS basadas en el conocido entorno INDI (detalles en la sección 3.2).

Este es el método de control de montura más confiable y sugerido, es alrededor de este concepto que se ha diseñado el Nebula Go To System.

Por ejemplo, una vez planificada la sesión, incluso en caso de desconexión accidental temporal entre el PC remoto y el Nebula Go To System, la configuración seguirá ejecutando la sesión sin perder ningún comando.

NOTA: es posible cargar muchas otras aplicaciones en el Raspberry, como Cart du Ciel, Stellarium, CCD Ciel y los gestores de astrofotografía TheSkyX e incluso el guiador PHD2 reemplazando las herramientas EKOS internas. **Sin embargo, este es un enfoque que solo puede ser realizado por usuarios expertos y con muchas precauciones para evitar posibles interferencias con el sistema operativo del Nebula Go To System. En cualquier caso, es necesario consultar a Bresser GmbH antes de intentar este enfoque. Bresser no es responsable de posibles fallos de software debido a este enfoque.** 

Las instrucciones sobre cómo establecer una conexión de escritorio remoto vía VNC están disponibles en el párrafo 3.2.1.

#### **3. CONTROL TOTAL: Operaciones Remotas por Computadora**

SOFTWARE DE GESTIÓN DE CONFIGURACIÓN RESIDENTE EN PC EXTERNO. Nebula Go To System COMO UN SIMPLE EJECUTOR DE COMANDOS (para usuarios habituales de N.I.N.A., SGP)

El tercer método es similar al anterior en cuanto al equipo involucrado y al método de conexión al Nebula Go To System. La diferencia básica es que esta vez el software de gestión tanto para el control del telescopio como para las acciones de astrofotografía reside en el ordenador remoto y no en el Raspberry interno. En este caso el Nebula Go To System pierde su capacidad inteligente y se convierte en un simple ejecutor de comandos generados fuera de él. La ventaja de este enfoque es que el operador puede seguir utilizando el software habitual como Sequence Generator Pro, NINA, etc., que no están disponibles en el entorno Raspberry, pero las desventajas son que se pierde la independencia del PC externo mientras se utiliza una tableta para controlar remotamente el sistema. Los detalles sobre este enfoque se dan en las secciones 3.3 y 3.4.

**En esta modalidad, siendo el Nebula Go To System un simple ejecutor de comandos de entrada provenientes de un dispositivo externo conectado sin cables, la configuración no puede considerarse tan estable como la opción de CONTROL TOTAL SIN DISPOSITIVO EXTERNO.** 

Al requerirse la transmisión constante de comandos entre el dispositivo remoto y el Nebula Go To System, una falta temporal de transmisión podría afectar el resultado de la sesión.

# <span id="page-7-0"></span>**2. El Controlador del Nebula Go To System**

El controlador del Nebula Go To System está constituido por una caja de aluminio con dimensiones compactas,

La caja está provista de todos los conectores de entrada/salida para comunicarse por cable con los motores de la montura. Además, el Nebula Go To System también está provisto de los típicos puertos Ethernet y USB de Raspberry PI. La Figura 1 muestra el esquema del Nebula GoTo System 2.

# NEBULA INPUT/OUTPUT SCHEMATIC

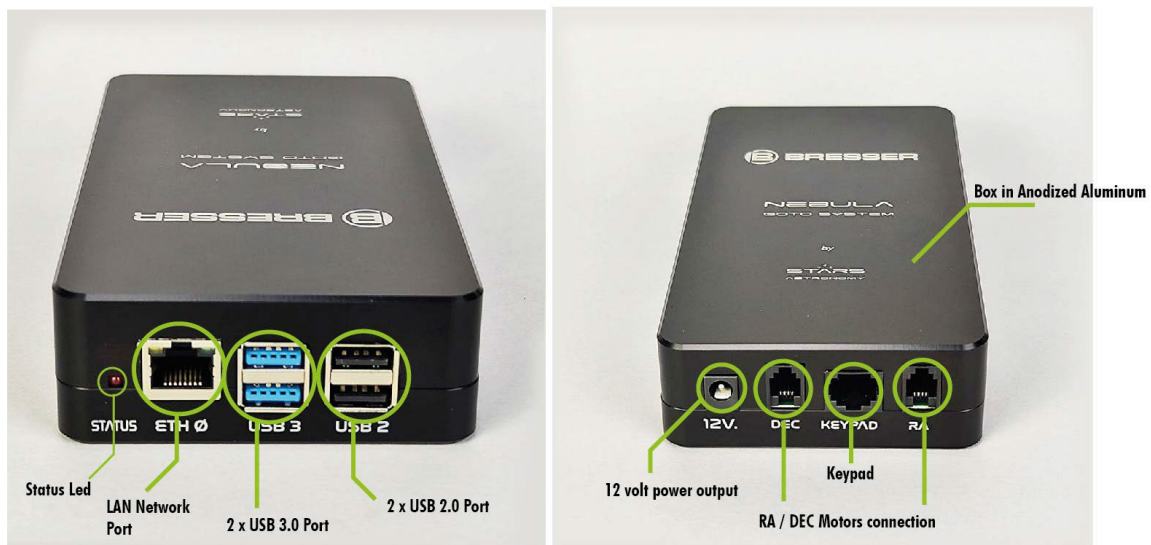

# <span id="page-8-0"></span>**2.1. Uso del controlador manual del Nebula Go To System**

El control total de la configuración se realiza a través de la aplicación web Nebula Go To System utilizada junto con el kStar interno de Raspberry o con software astrofotográfico externo, como se explicó anteriormente.

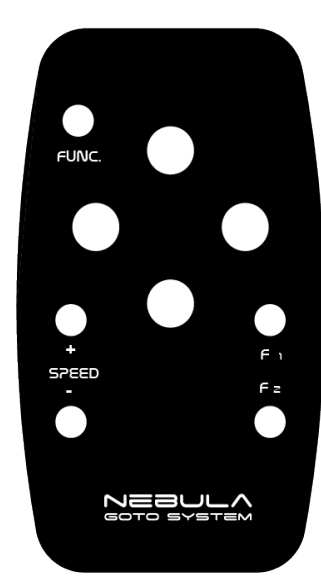

Sin embargo, el controlador viene provisto de un controlador manual que permite funciones básicas y algunas avanzadas.

Será posible, por ejemplo, utilizando solo el controlador manual, cambiar de la interfaz WiFi del modo gestionado al modo hotspot o activar la sincronización de la posición de inicio.

Esas características pueden ser muy útiles para tener un control intuitivo y avanzado de la configuración, permitiendo establecer fácilmente una conexión con un PC o dispositivo inteligente para obtener un control completo de la configuración.

A continuación, se muestra la lista completa de funciones y combinaciones de teclas del controlador manual:

## **Arriba O Abajo O Izquierda O Derecha:**

Se mueve hacia arriba (Norte) o hacia abajo (Sur) o hacia la izquierda (Este) o hacia la derecha (Oeste) a la velocidad configurada en el modo Alt-Az (en modo ecuatorial) ya que cualquiera de estos termina con el telescopio a velocidad de seguimiento, podría usarse como una forma práctica de detener casi cualquier otro movimiento (por ejemplo, los controlados por PC).

## Velocidad- O Velocidad+:

Cambia la velocidad de movimiento de Guía/Centro/Buscar/Máxima (Velocidad+) y de vuelta (Velocidad-).

Enfoque- O Enfoque+: Mueve el enfoque si está disponible en el hardware.

Velocidad- Y Velocidad+ durante 5 segundos: Establece la interfaz WiFi en modo gestionado (conectar al último punto de acceso utilizado).

Enfoque- Y Enfoque+ durante 5 segundos: Establece la interfaz WiFi en modo hotspot.

Arriba Y Abajo durante al menos 2 segundos: Izquierda Y Derecha durante al menos 2 segundos: Detiene el movimiento actual.

Arriba Y Abajo Y Izquierda Y Derecha durante al menos 5 segundos: Apaga el controlador.

Func Y Velocidad- O Velocidad+:

Cambia cualquier velocidad de movimiento del controlador manual del 100% al 50% en pasos del 10% (Velocidad-) y de vuelta (Velocidad+).

Func Y Izquierda O Derecha:

Cambia la velocidad máxima de los movimientos del controlador manual del 100% al 50% en pasos del 10% (Izquierda) y de vuelta (Derecha).

Func Y Arriba O Abajo:

Cambia la velocidad de seguimiento de Terrestre(Ninguno)/Sideral/Lunar/Solar (Arriba) y de vuelta (Abajo).

Func Y Enfoque+:

En controladores equipados con pantalla, aumenta el brillo de la pantalla.

En controladores sin pantalla, si se presiona durante al menos 5 segundos, activa "Sincronizar con la posición de inicio".

Func Y Enfoque-:

En controladores equipados con pantalla, disminuye el brillo de la pantalla. En controladores sin pantalla, si se presiona durante al menos 5 segundos, activa "Parquear" si está desemparqueado o "Desparquear" si está parqueado.

# <span id="page-9-0"></span>**2.2. Uso de la aplicación web Nebula Go To System (SGWA)**

La aplicación web Nebula Go To System (SGWA) tiene una pantalla muy simple y fácil de usar. Es una página de internet (llamada en las siguientes páginas "Aplicación WEB") subdividida en varios paneles, cada uno accesible haciendo clic en su nombre. El SGWA se redimensiona automáticamente a los tamaños y resoluciones de pantalla de los dispositivos más utilizados. Las siguientes figuras muestran todos los paneles abiertos. Su explicación se dará a continuación.

El panel de ESTADO (Figura 2.6a) proporciona una lista de valores de parámetros para mantener bajo control durante las operaciones del telescopio.

El panel de TELESCOPIO (Figura 2.6b) contiene el teclado virtual del Nebula Go To System con el que podemos duplicar todas las operaciones realizadas con el teclado de hardware con la adición de otra información:

- Mover el telescopio en las cuatro direcciones.
- Detener el movimiento del telescopio.
- Informar la posición actual del telescopio (RA, DEC).
- Elegir la velocidad a la que se mueve el telescopio.
- Seleccionar la velocidad de seguimiento (Terrestre, Lunar, Solar, Sideral).
- Informar la información de tiempo (UTC, LST).

# Nebul Gold **STATUS** Mount type: Bresser Nebula5 32 Mode: EQUATORIAL SSID: Bresser-4320c057 WIFE 10.0.0.2 Eth: 10.10.9.74 Voltage:  $12.06v$ Current: 0.31 A Power: 3.74 w Charge: 0.52 Ah Up time: 6002 s CPU temp: 35.5 °C SM Firmware: 2.1.20231103.184101 AS Firmware: 2.1.20231103.184219

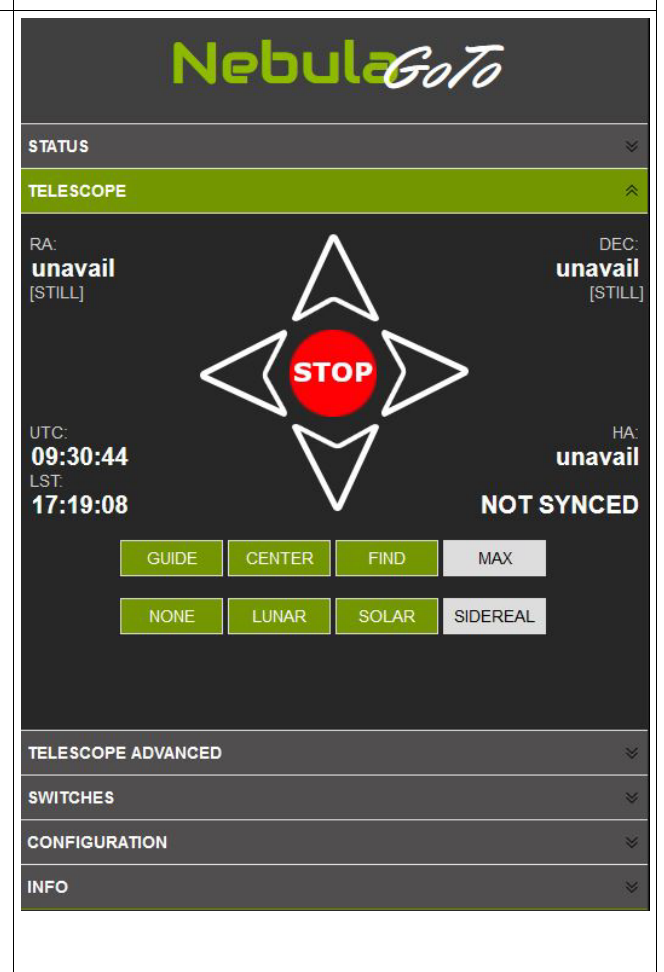

A través del panel TELESCOPIO AVANZADO (Figura 2.6c) es posible realizar las operaciones para definir una posición correcta del telescopio cuando está parqueado y la posición de inicio, generalmente coincidiendo con la posición Contrapeso Abajo (CDW - apuntando al Polo Norte) antes de comenzar las acciones GOTO.

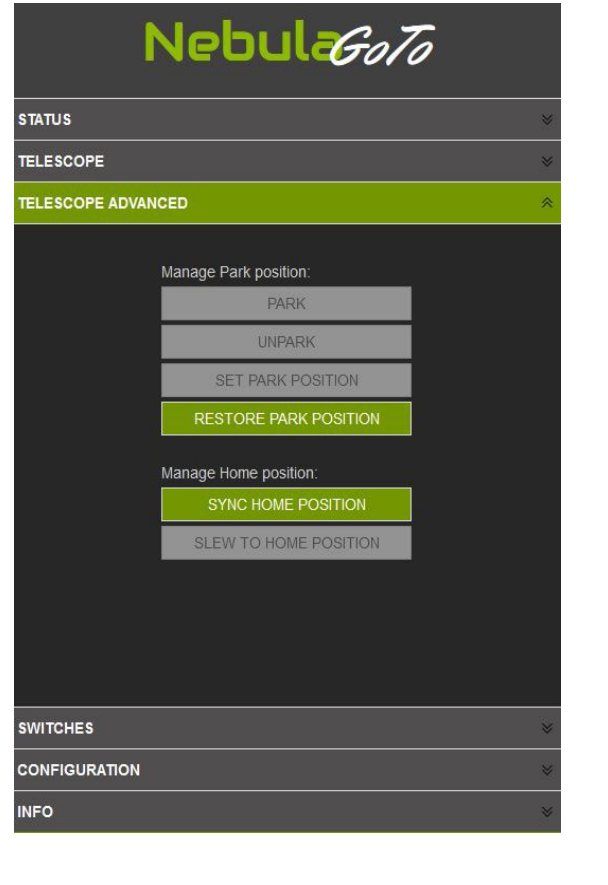

٦

El panel de INTERRUPTORES (Figura 2.7b) contiene los controles de la fuente de alimentación y las señales USB. En particular, los dos primeros (OUT) encenderán/apagarán la fuente de alimentación de voltaje fijo de 12 V DC a dispositivos como CCD, ruedas de filtros, rotadores, etc. El tercer interruptor (PWM) regula el voltaje de 0 a 12 VDC, esencialmente para la banda anti-condensación.

Los cuatro interruptores USB encienden/apagan el acceso a los puertos correspondientes del Raspberry PI en el Nebula Go To System, utilizados para controlar dispositivos periféricos, como los mencionados anteriormente.

El sexto panel INFO (Figura 2.7c) informa un resumen de las características del Nebula Go To System para permitir que el nuevo usuario obtenga las características más importantes de este nuevo sistema de control.

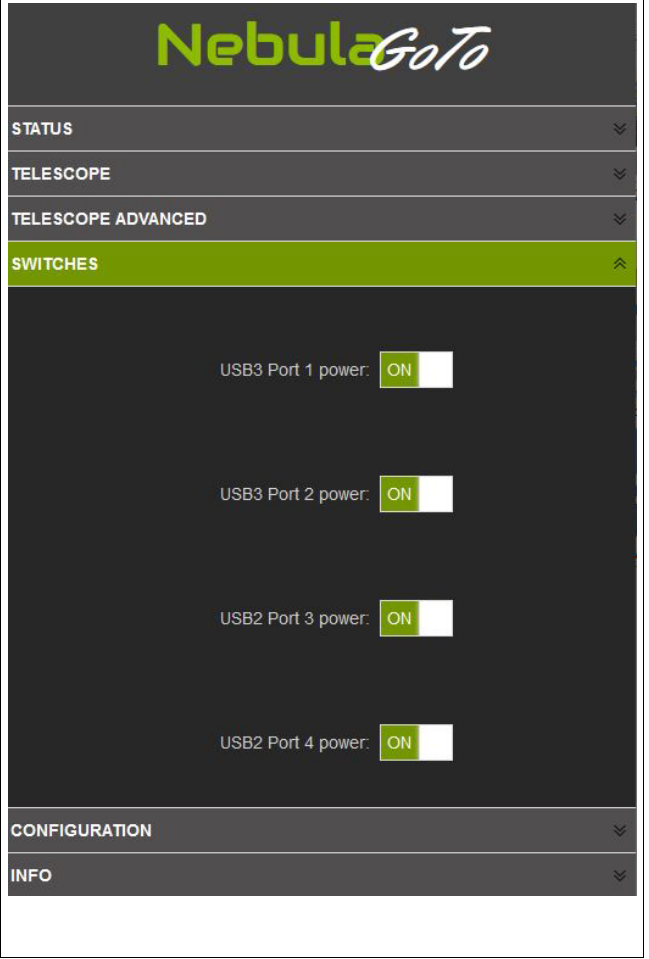

El panel CONFIGURACIÓN es el último en ser ilustrado. Es bastante largo, contiene la mayoría de los ajustes del Nebula Go To System.

Los elementos de configuración en este panel son los siguientes:

- 1. **PREFERENCIAS** sección permite:
	- regular el brillo de la pantalla, muy importante para no molestar durante la observación.
	- establecer las tasas de velocidad de la montura para Guía, Centro, Buscar y Mover.
	- activar o excluir la función de Giro del Meridiano de la montura.
- 2. En la sección **LÍMITES DE MONTURA** es posible fijar la distancia de gracia desde la Luna y el Sol para evitar el deslumbramiento por la Luna llena o, peor aún, daños oculares por el Sol. Aquí también es posible establecer los límites para el telescopio para evitar interferencias mecánicas del tubo óptico, montura y trípode.
- 3. El **RESPALDO DE OFFSET PRINCIPAL** permite guardar el offset de puntería principal para ser restaurado en caso de resincronización accidental. Es de uso exclusivo de monturas provistas de encoders.
- 4. La **UBICACIÓN GEOGRÁFICA** del sitio de observación se ingresa en esta sección del panel. Se requiere en grados en formato decimal.
- 5. La sección **DISPOSITIVOS** permite establecer el tipo de montura utilizada y los controladores INDI opcionales para otros dispositivos eventualmente conectados al Nebula Go To System.
- 6. Las configuraciones en la sección **RED** son exactamente las reportadas y descritas anteriormente.
- 7. En la sección **GESTIÓN** es posible realizar todas las operaciones necesarias relacionadas con el hardware/software del Nebula Go To System. En particular:
	- Actualizar el software con el archivo proporcionado.
	- Exportar e importar la configuración de SW.
	- Instalar SW opcional.
	- Apagar / Reiniciar el sistema.

# <span id="page-14-0"></span>**3. Operaciones del Telescopio con el Nebula Go To System**

El Nebula Go To System se envía con un conjunto de aplicaciones de código abierto (KStars, EKOS, INDI) ya instaladas en la tarjeta SD interna del Raspberry, junto con otros programas útiles.

El uso del telescopio Nebula Go To System con solo un dispositivo móvil se llama "Operaciones Directas con Dispositivo Inteligente", mientras que el uso con un PC se llama "Operaciones Directas por Computadora". Serán descritos en las secciones 3.1 y 3.2 respectivamente.

Un enfoque alternativo es el uso de un conjunto de aplicaciones que residen en un dispositivo o PC remoto que gestionan todas las operaciones del telescopio. La ventaja de este enfoque es que los usuarios pueden elegir las aplicaciones más adecuadas para sus necesidades con énfasis en la astrofotografía. Este enfoque, llamado "Operaciones Remotas por Computadora", se informará en la sección 3.3.

Un enfoque final consiste en la instalación por parte de los usuarios de las aplicaciones deseadas, directamente en el Raspberry del Nebula Go To System, permitiendo de esta manera gestionar el telescopio con software de terceros en Nebula Go To System accedido con dispositivos inteligentes o PC tanto cableados como inalámbricos. Este enfoque, llamado "Operación Directa Avanzada", se describirá en la Sección 3.4, incluyendo la gestión con dispositivos inteligentes y PCs. Este método, que requiere el acceso al sistema operativo del Raspberry, es más exigente en términos de competencia informática por parte de los usuarios y se recomienda a los expertos en Raspberry y Linux.

# <span id="page-14-1"></span>**3.1. Operaciones Directas con Dispositivo Inteligente**

Este método de control del telescopio es especialmente adecuado para un uso visual ligero del telescopio. Requiere que las posiciones de Parqueo y Inicio hayan sido establecidas como se describe en el panel "TELESCOPIO AVANZADO" en la sección 2.3 y que el telescopio esté sincronizado con la posición de inicio y posicionado en la posición CWD, apuntando al Norte.

En el momento de la redacción de este manual, las únicas aplicaciones móviles que pueden gestionar el Nebula Go To System son Skysafari y kStars lite. La primera está disponible tanto para iOS como para Android, la segunda solo para este último.

El Skysafari es una aplicación muy atractiva que, sin embargo, solo puede usarse para operaciones simples de movimiento, goto y sincronización, pero no proporciona otras funciones importantes como estacionamiento, inicio, etc. Se utiliza esencialmente para la gestión visual de la montura.

kStar lite es también una aplicación planetaria, en este momento disponible solo para Android,

que es capaz de realizar casi todas las operaciones necesarias, incluyendo la gestión de otros dispositivos eventualmente conectados al Nebula GoTo System a través de sus puertos USB.

Para usar el Nebula GoTo System con estas aplicaciones móviles es suficiente una configuración muy simple como la que se describe gráficamente en la imagen siguiente.

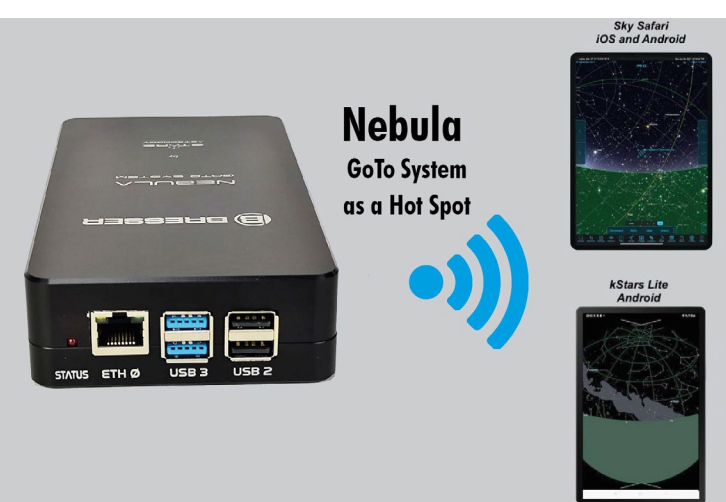

## <span id="page-15-0"></span>**3.1.1 Operaciones Directas con Dispositivo Inteligente con SkySafari 6 Pro y 7 Pro.**

SkySafari 6 Pro: Esta aplicación está disponible en las tiendas de Apple y Google y está disponible en dos versiones 6 y 7 Pro.

Estas son las operaciones para conectar el Nebula GoTo System a Skysafari 6:

- 1 Conecte el dispositivo al Nebula GoTo System 2 utilizando el WiFi como se explica en la sección 2.2.3.
- 2 Inicie la aplicación Skysafari 6 en el dispositivo y seleccione el icono Configuración en la barra de herramientas (Figura 3.1a).
- 3 En la pantalla de Configuración, seleccione Telescopio y en la nueva pantalla (ver figura 3.1b) inserte lo siguiente:
	- Tipo de Telescopio: Meade LX200 Classic
	- Tipo de Montura: Equatorial German GOTO
	- Dirección IP del Nebula Go To System: tómela del SODD
	- $\bullet$  Puerto #9624.
	- Deje todos los demás campos sin cambios.
	- Presione Hecho para volver a la pantalla principal.
- 4 En la pantalla principal de Skysafari, haga clic en el botón Conectar de los controles del telescopio. Después de unos segundos, el Nebula Go To System se conectará a la aplicación y todos los demás controles se activarán (ver figura 3.1c). El indicador de posición del telescopio se colocará sobre el Polo Norte.
- 5 Seleccione una estrella brillante cerca del objeto que desea visitar y presione el botón GOTO. El telescopio se moverá hacia el objeto, pero probablemente no lo centrará.
- 6 Usando los controles laterales, eventualmente con la ayuda de un buscador, lleve la estrella al centro del campo de visión del ocular (FOV).
- 7 Presione el botón Sincronizar. Ahora el telescopio está perfectamente apuntado a la estrella. Las siguientes operaciones GOTO llevarán el telescopio exactamente sobre el objeto deseado.
- 8 Repita las operaciones 5 a 7 en algunas otras estrellas para mejorar la precisión del GOTO.

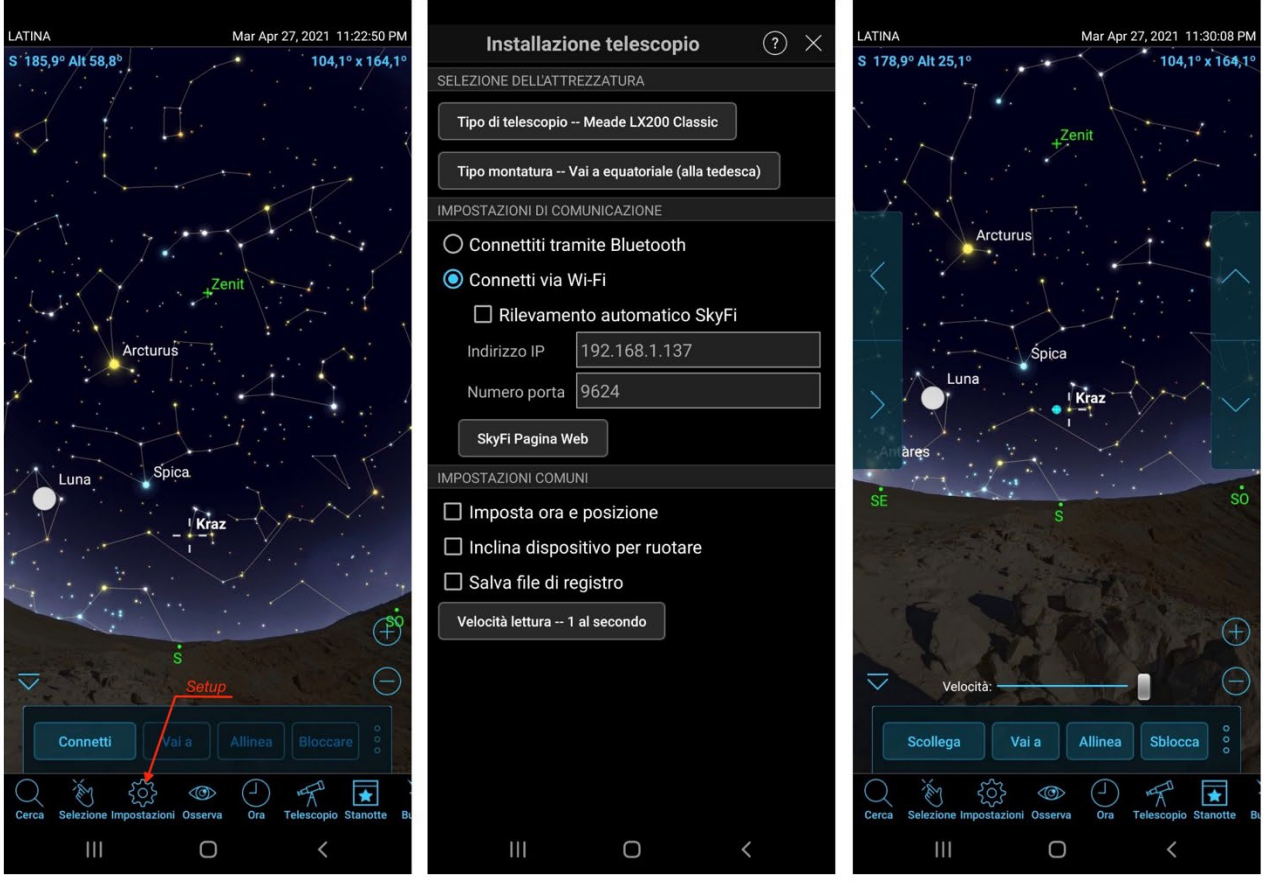

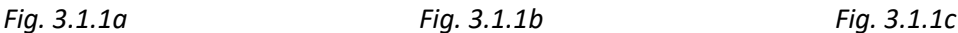

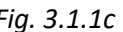

Las imágenes anteriores se han tomado en un smartphone Samsung galaxy Tab 20.

SkySafari 7 Pro: Esta aplicación se ha publicado muy recientemente (noviembre de 2021). Tiene muchas mejoras sobre la versión 6, pero la más importante para nosotros es que utiliza dos nuevos modos para conectarse al Nebula Go To System. La nueva versión permite conectar Skysafari utilizando los controladores ASCOM Alpaca e INDI, además de la manera habitual utilizando el método Meade LX200 clásico.

Las operaciones para conectar el Nebula GoTo System a Skysafari 7 utilizando el método LX200 tradicional son las mismas que se utilizan para la versión 6 y, por lo tanto, no se repiten aquí. Las siguientes son las operaciones para los otros dos modos de conexión:

- 1 Conecte el dispositivo al Nebula GoTo System 2 utilizando el WiFi como se explica en la sección 2.2.3.
- 2 Inicie la aplicación Skysafari 7 en el dispositivo y haga clic en el icono de tres líneas en la parte inferior izquierda.
- 3 Haga clic en Configuración en el menú (Figura 3.1d). Se abrirá la página de Configuración. Desplácese hacia abajo hasta que aparezca la etiqueta TELESCOPIO y luego haga clic en la etiqueta Presentes. Se abrirá la página de Preajustes (ver Figura 3.1e).

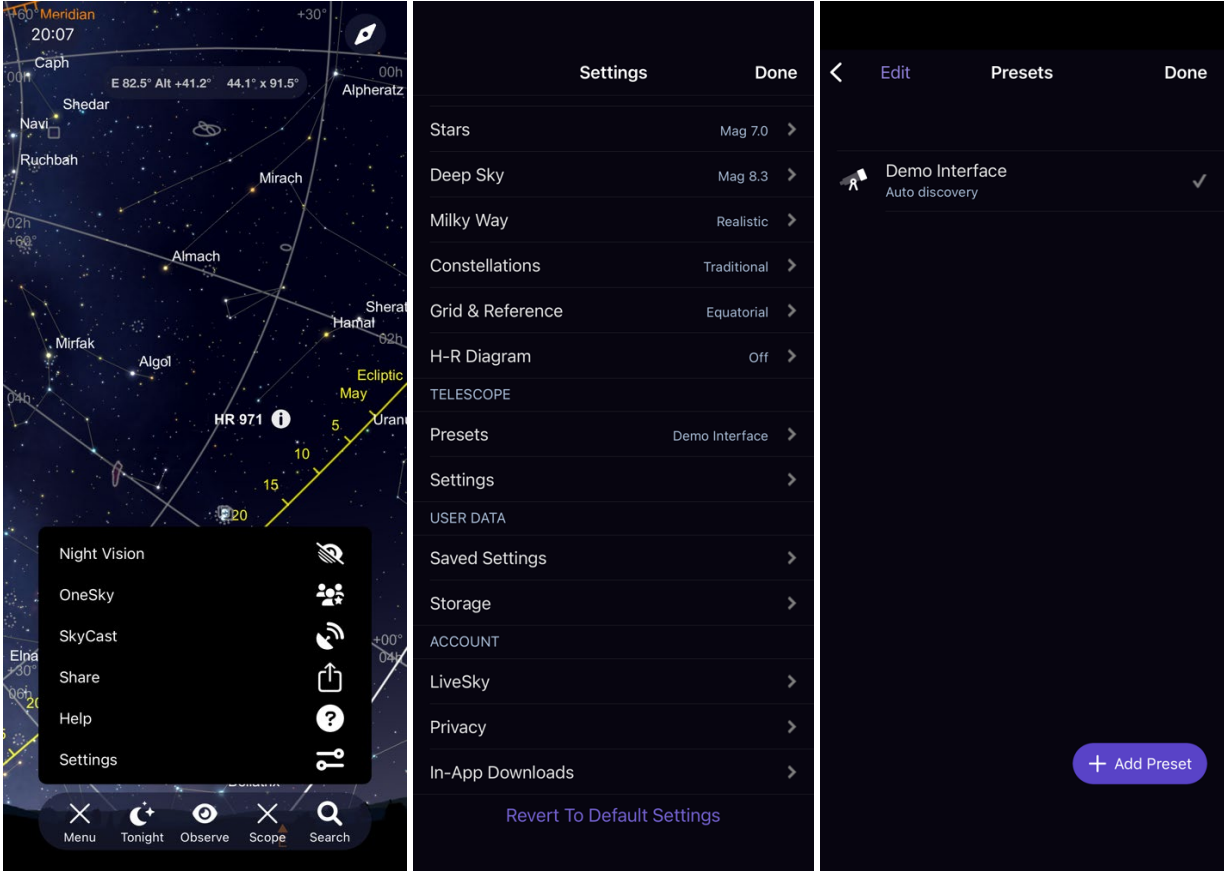

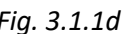

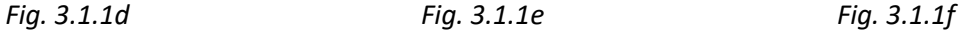

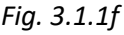

- 4 La primera vez que se utiliza la aplicación, la "Interfaz de demostración" es el único preajuste disponible para probar. Haga clic en el botón + Añadir Preajuste a continuación (ver Figura 3.1f).
- 5 En la página siguiente (Figura 3.1.1g) se proponen cuatro tipos de conexiones. Los dos primeros son importantes para nosotros. El tercero está relacionado con el hardware SkyFi y el cuarto ya se ha considerado antes, que es como la versión 6 de Skysafari. Estas son las formas de considerar los dos modos interesantes:
	- a. ASCOM Alpaca: Haga clic en este botón para abrir la página relacionada (Figura 3.1.1h). La función de autodetección está activada por defecto. Presione el botón "Escanear red para dispositivos" para detectar automáticamente la red del Nebula Go To System. Si todo está bien, la dirección IP, el número de puerto y el nombre del telescopio se cargarán y mostrarán como en la Figura 3.1.1i, junto con alguna otra información. Si algo sale mal (puede suceder), seleccione la Configuración Manual y ponga en los campos relacionados la información necesaria, teniendo en cuenta que el número IP debe tomarse del SODD del Nebula Go To System y el número de puerto es 11111. Al final presione Siguiente para pasar a la página siguiente. Aquí es posible configurar algunos otros parámetros secundarios. Son comunes a cualquier conexión seleccionada y se pueden ver en la Figura 3.1.1n.

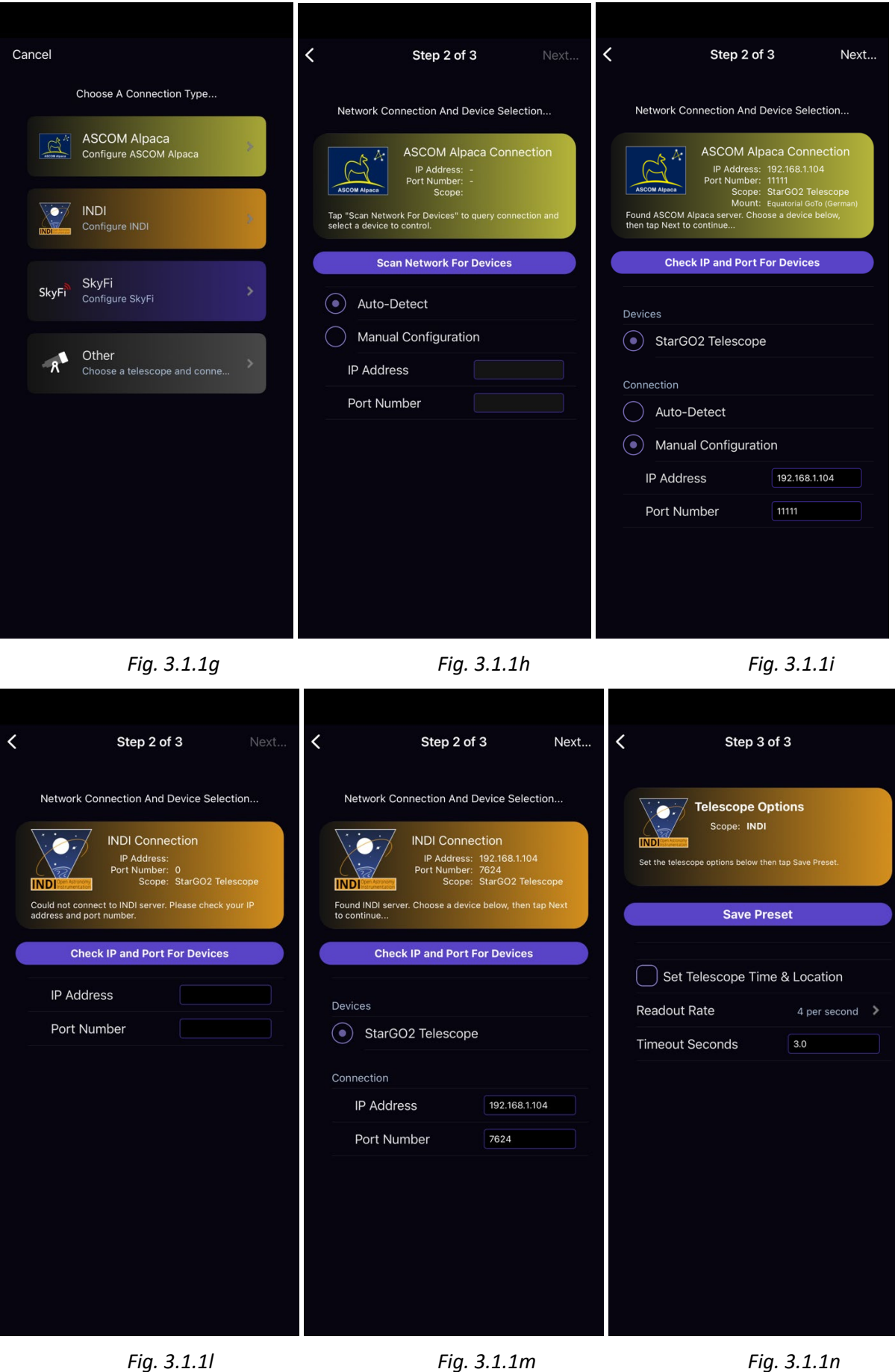

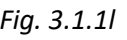

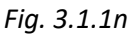

- b. INDI: El procedimiento para INDI es similar al de Alpaca. Sin embargo, algunos parámetros son diferentes y, por lo tanto, preferimos repetir todo el procedimiento aquí para que el usuario de INDI tenga una mini guía específica. Comience eligiendo INDI haciendo clic en el botón INDI (ver figura 3.1.1g) para obtener la página de Conexión de Red y Selección de Dispositivos y aquí (Figura 3.1.1i) presione el botón Verificar IP y Puerto para Dispositivos. Si la operación tiene éxito, aparecerá la página siguiente (Figura 3.1.1m) con todos los parámetros necesarios listos para ser verificados. Si todo es correcto, vaya a la página siguiente, de lo contrario ponga manualmente sus parámetros. La IP se toma del SODD y el puerto es 7624. Luego vaya a la página siguiente donde configurar algunos otros parámetros.
- 6 Los parámetros de la página de Opciones del Telescopio están en la Figura 3.1.1n, comunes a todos los tipos de conexiones. El primero es para forzar al Nebula Go To System a sincronizarse con el Tiempo y la Ubicación del dispositivo. El segundo es la frecuencia de actualización de la aplicación planetaria, que no afecta al Nebula Go To System de ninguna manera.
- 7 Una vez configurados los parámetros de conexión, vaya a la pantalla principal de Skysafari y haga clic en el botón Conectar de los controles del telescopio. Después de unos segundos, el Nebula Go To System se conectará a la aplicación y todos los demás controles se activarán (ver figura 3.1.1o). El indicador de posición del telescopio se colocará sobre el Polo Norte.
- 8 Seleccione una estrella brillante cerca del objeto que desea visitar y presione el botón GOTO. El telescopio se moverá hacia el objeto, pero probablemente no lo centrará.
- 9 Usando los controles laterales, eventualmente con la ayuda de un buscador, lleve la estrella al centro del campo de visión del ocular (FOV).
- 10 Presione el botón Sincronizar. Ahora el telescopio está perfectamente apuntado a la estrella. Las siguientes operaciones GOTO llevarán el telescopio exactamente sobre el objeto deseado.
- 11 Repita las operaciones 5 a 7 en algunas otras estrellas para mejorar la precisión del GOTO.

# <span id="page-19-0"></span>**3.1.2 Operaciones Directas con Dispositivo Inteligente con kStars lite.**

kStar lite es una aplicación gratuita disponible solo para dispositivos inteligentes Android. Es una aplicación hermana de la homónima disponible en todos los tipos de PCs, incluyendo Raspberry.

Las operaciones para conectar y operar el Nebula Go To System son las siguientes:

- 1. Inicie la aplicación. Al primer inicio, propondrá un breve tutorial sobre el uso de la interfaz. Es conveniente seguirlo para familiarizarse con la aplicación.
- 2. {kLa pantalla principal es muy simple y puede ser poblada con más información utilizando el botón disponible haciendo clic en el símbolo ∨en el borde superior de la pantalla. Se presentará un conjunto de diferentes iconos (ver figura 3.1.2a). Los activos están relacionados con las funciones activas. Presiónelos para activar o presione los desactivados (en gris) para activarlos nuevamente. Elija el conjunto de funciones que más se adapten a sus necesidades y gustos.

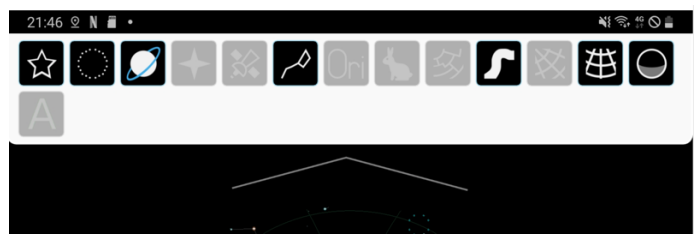

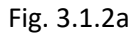

3. Para conectar el dispositivo al Nebula GoTo System deslice el borde izquierdo de la pantalla. Aparecerá un panel lateral con un menú (ver figura 3.1.2b). Elija "Panel de Control INDI". En la nueva página (ver figura 3.1.2c) inserte la dirección IP del Nebula GoTo System como se indica en el SODD y no cambie los puertos predeterminados. Presione el botón CONECTAR y presione la flecha hacia atrás para volver a la pantalla principal.

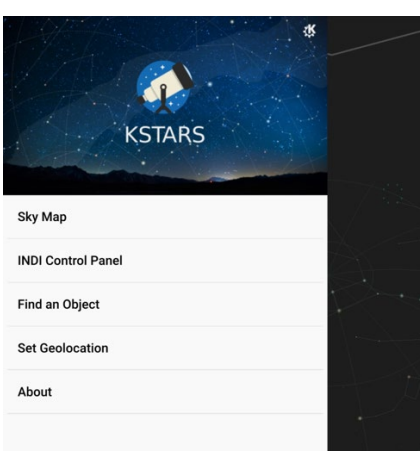

Fig. 3.1.2b Fig.3.1.2c

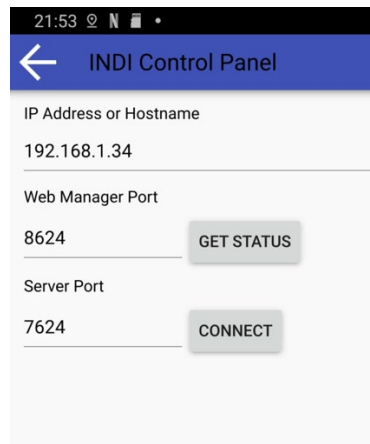

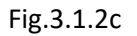

4. El dispositivo ahora está conectado y puede operar el telescopio. Por ejemplo, presione un objeto (estrella, planeta, etc.) en el mapa y aparecerá un pequeño panel con el nombre del objeto (ver figura 3.1.2d). Las posibles acciones son obvias: por ejemplo, para mover presione Mover en la sección Telescopio Nebula Go To System.

 $\overline{\phantom{a}}$ 

5. {kPara mover manualmente el telescopio, presione el símbolo ∧en el borde inferior de la pantalla. Se abrirá un pequeño panel que muestra algunos pequeños iconos para la regulación del tiempo en el centro y para las pequeñas flechas en los lados. Estas son las cuatro flechas para mover el telescopio (ver figura 3.1.2e).

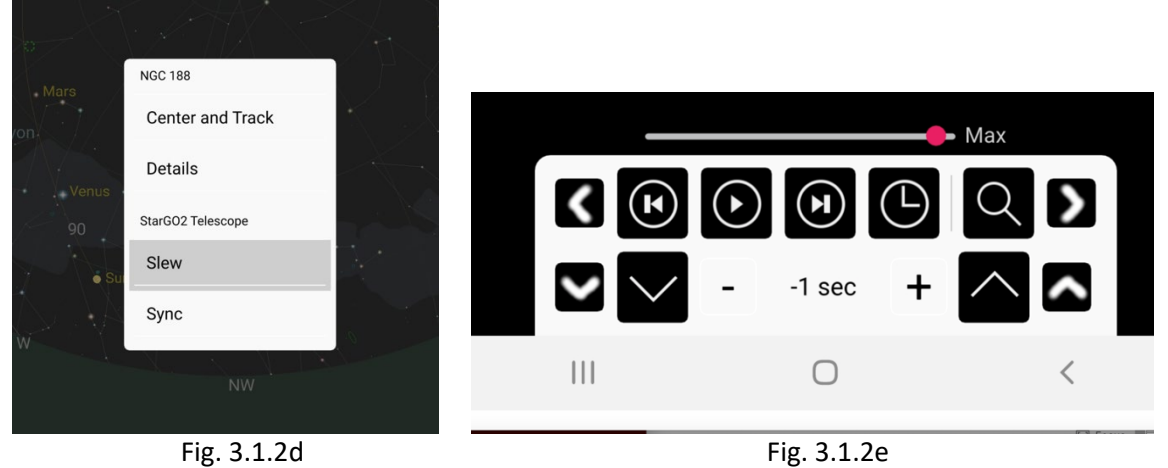

6. Para realizar operaciones más avanzadas, no disponibles en Skysafari, repita la acción 3 hasta el punto en que se presiona el Panel de Control INDI. Esta vez, debido a que el Nebula Go To System ya está conectado al dispositivo, aparecerá una página diferente. En esta página haga clic

en la etiqueta "Telescopio Nebula Go To System": Aparecerá el panel de control INDI. Aquí puede realizar todas las operaciones necesarias. En particular, puede Parquear, Desparquear el telescopio, definir los modos y tasas de seguimiento, etc.

7. Deslizando esta página a la derecha varias veces y de regreso se pueden alcanzar diferentes páginas que nos permiten realizar incluso más acciones avanzadas (las figuras 3.1.2f y g son dos ejemplos de estas páginas).

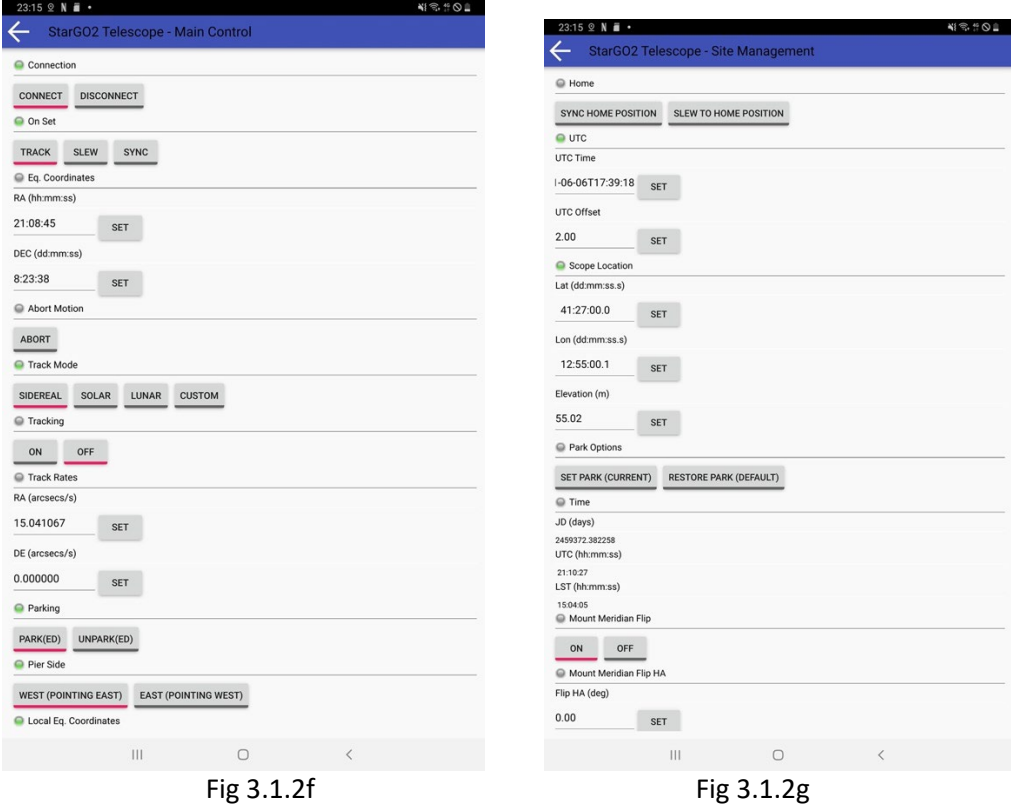

En la página alcanzada presionando el elemento del menú Panel de Control INDI, notará que hay otros elementos del menú relacionados con otros dispositivos eventualmente conectados al Nebula GoTo System a través de los puertos USB (CDD, guía CCD, enfocador, etc). Presionando estos es posible entrar en las páginas relacionadas para tomar fotos, iniciar el autoguiado, enfocar la imagen, etc. Sin embargo, estas acciones no se describen aquí, ya que están fuera del alcance de este manual.

# <span id="page-21-0"></span>**3.2. Operaciones Directas por Computadora**

Este método de gestión del Nebula Go To System está más orientado hacia aplicaciones de astrofotografía o sesiones visuales más sofisticadas, por ejemplo, con planificación automatizada. Involucra el uso de software de astronomía provisto con el Nebula Go To System y embebido en la tarjeta SD que viene con el hardware. El Raspberry interno se utiliza como un ordenador remoto que realiza todas las operaciones del telescopio y otros dispositivos (alineación polar, puntería, centrado utilizando solución de placas, guiado, enfoque, rotación de CCD, secuenciación y toma de fotos). Los resultados de la toma de fotos se guardarán preferiblemente en memorias USB externas para ser procesados posteriormente en una computadora externa.

El único aporte externo a la configuración es la interfaz gráfica para el usuario a través de la cual el operador interactuará con el Raspberry interno. La conexión se establecerá vía WiFi o cable

Ethernet utilizando VNC (provisto con el Nebula Go To System) u otro software de control remoto adecuado. El esquema lógico del sistema se muestra en la figura siguiente.

# **3.2.1. Cómo establecer una conexión de escritorio remoto vía VNC**

<span id="page-22-1"></span><span id="page-22-0"></span>Esta modalidad permite el control total de la configuración (montura, cámara, etc.) sin la necesidad de ningún otro dispositivo externo.

<span id="page-22-2"></span>Por defecto, en el Nebula Go To System ya está instalado el servidor VNC, por lo que, para establecer la conexión desde un dispositivo remoto como un portátil o un PC, debe descargarse e instalarse el visor VNC.

Después de la instalación del software, para establecer una conexión de escritorio remoto con el Nebula Go To System, haga doble clic en el icono de la aplicación VNC.

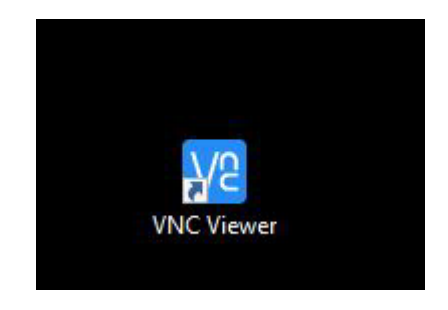

Aparecerá una ventana pidiendo la dirección IP requerida para la conexión. Para establecer la conexión, ambos dispositivos deben estar conectados a la misma red.

En el campo correspondiente, escriba la dirección IP (en nuestro ejemplo es 192.168.1.136, como se muestra en las imágenes a continuación) y presione Enter.

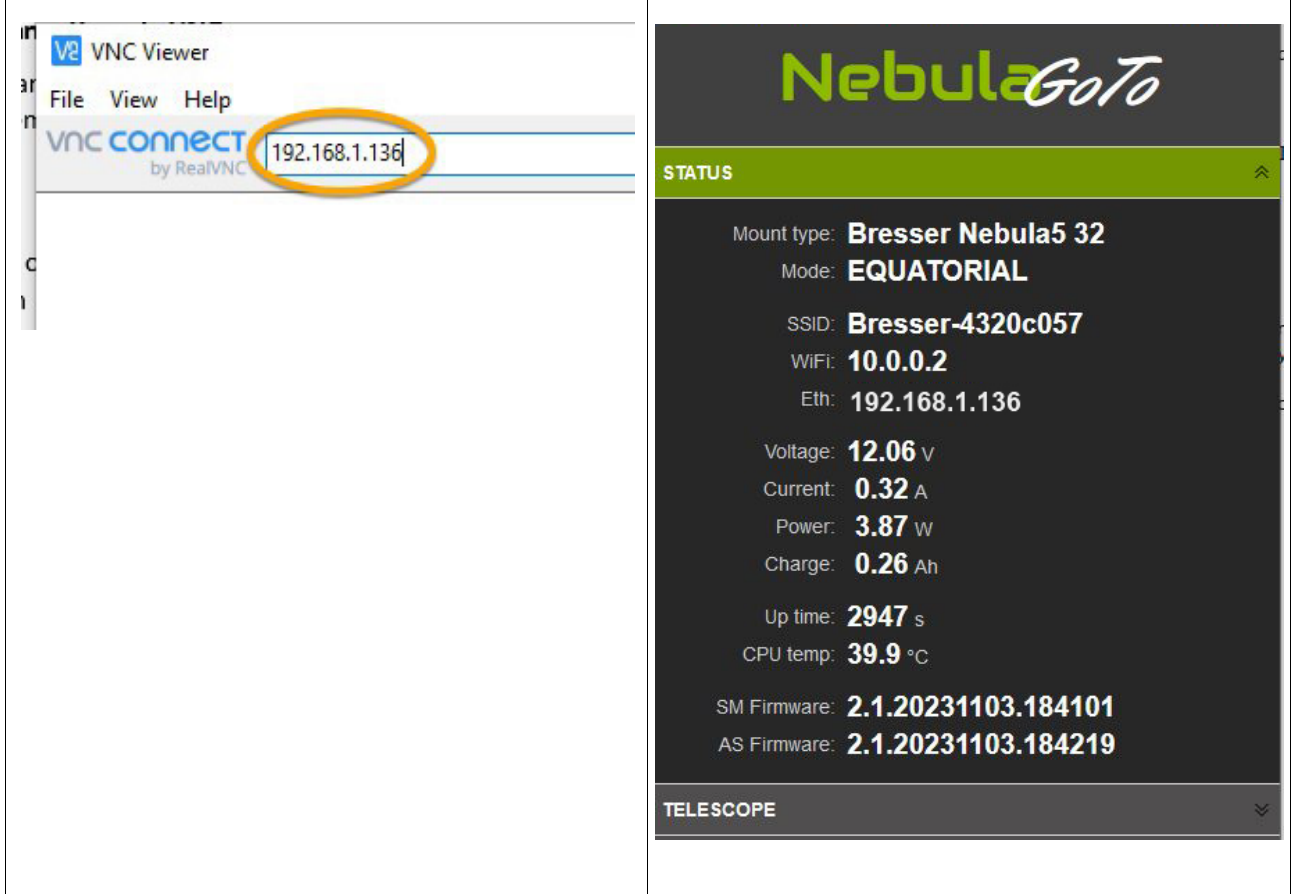

Ahora aparecerá una nueva ventana pidiendo Nombre de Usuario y Contraseña, las credenciales para iniciar sesión son las siguientes:

Nombre de Usuario: pi

Contraseña: AVgotosys

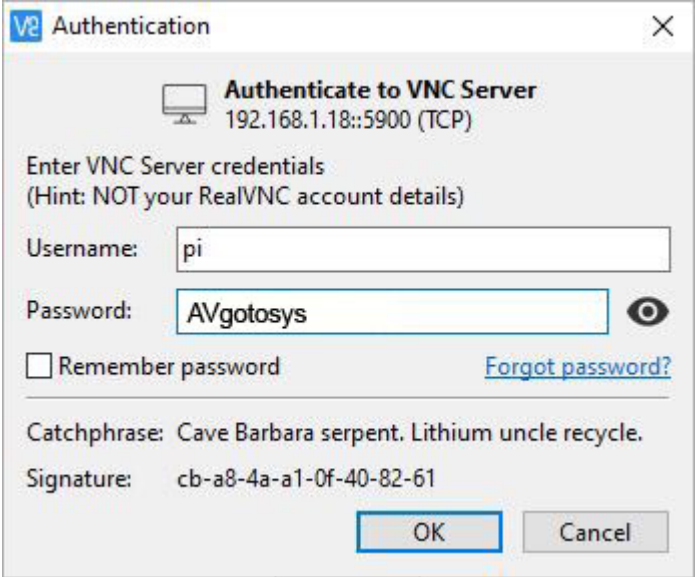

Después de presionar el botón OK, será posible ingresar al Sistema Operativo del Nebula Go To System.

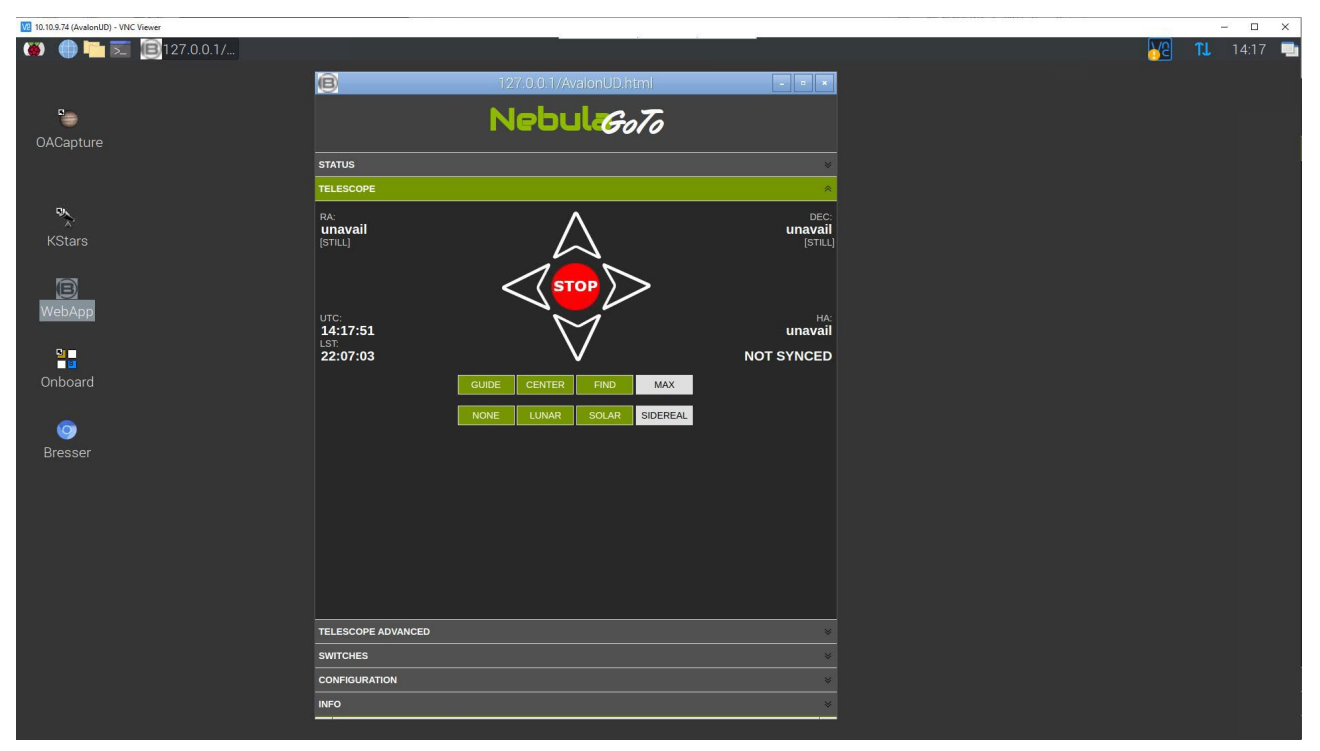

# **3.2.2. KStars, EKOS**

<span id="page-24-0"></span>La primera aplicación de planetario que consideraremos para usar con el Nebula Go To System es KStars. Es una parte integral del entorno INDI dentro de los sistemas operativos LINUX y MAC, que es el equivalente de ASCOM para el sistema operativo Windows.

El énfasis del entorno INDI está en la gestión de la instrumentación astronómica, especialmente para la astrofotografía. El gestor del sistema del entorno INDI es una herramienta llamada EKOS, que proporciona, además de una gestión eficiente de la montura, casi todas las funciones de software muy conocidos y utilizados por los astrofotógrafos, como SGP, N.I.N.A., Voyager, etc.

La ventaja de usar KStar y EKOS es que los comandos enviados al telescopio se generan directamente dentro del Nebula Go To System, evitando la comunicación externa, por lo que se obtiene la máxima velocidad. Tenga en cuenta que este método se aplica utilizando cualquier dispositivo para comunicarse con el Nebula Go To System (PC con Windows, Mac, PC con Linux, dispositivos iOS y Android). En cualquier caso, es necesario utilizar una aplicación de escritorio remoto como VNC, AnyDesk y otros para conectarse al escritorio del Raspberry en el que encontrará el icono de la aplicación KStar.

## **Configuración del telescopio con KStars**

Antes de comenzar el procedimiento paso a paso, es necesario acceder al escritorio del Raspberry (Figura 3.2) utilizando la aplicación de escritorio remoto elegida y la dirección IP del Nebula Go To System que se puede leer en la página principal del On Device DisplaySODD.

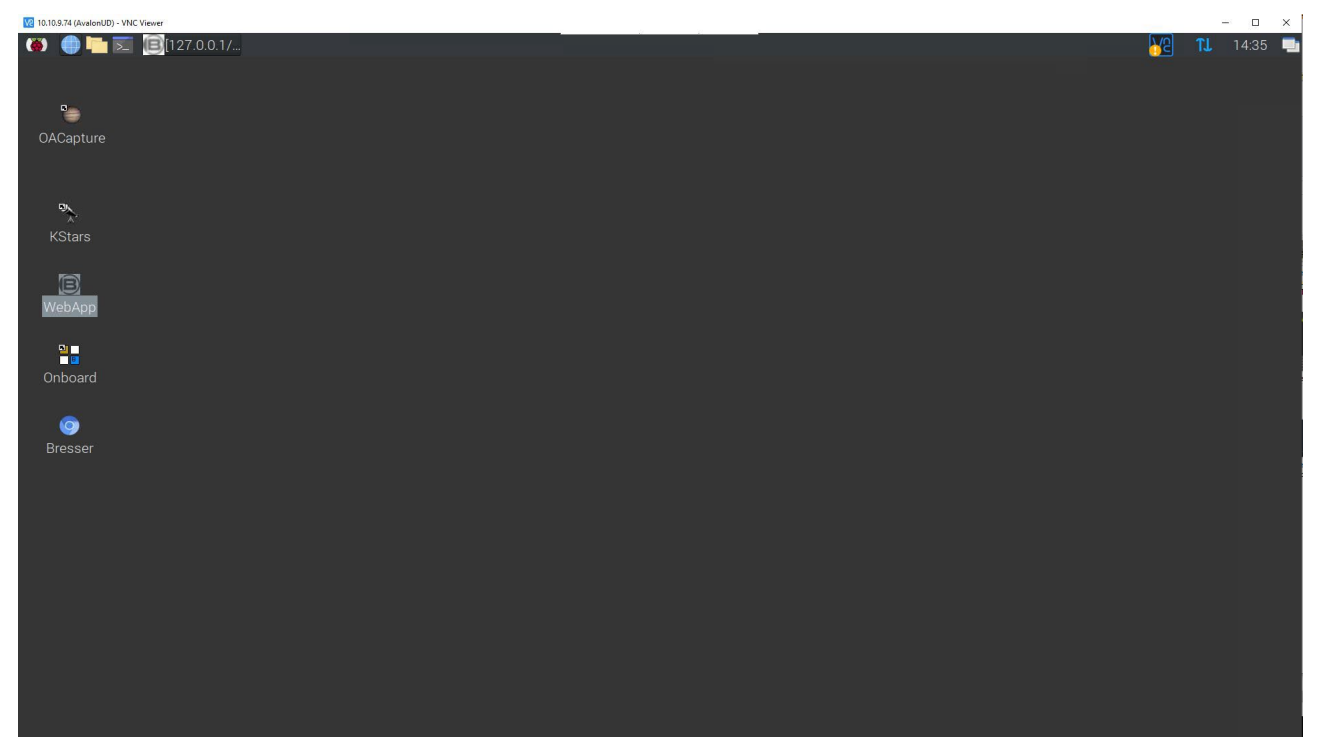

Figura 3.2 – Escritorio de Raspberry

A la solicitud de VNC, ingrese las credenciales de Raspberry **pi** y **AVgotosys**. Una vez en el escritorio, haga doble clic en el icono de KStars (el primero en la parte superior izquierda):

1) **Ingrese al entorno EKOS:** Inicie KStars y, en el menú principal (ver Figura 3.2) haga clic en el icono **"Toggle EKOS"** en la barra de herramientas principal. Aparecerá la ventana EKOS - KStar (ver Figura 3.4). Si aparece una ventana del asistente antes (ver figura 3.3), no dude en cerrarla.

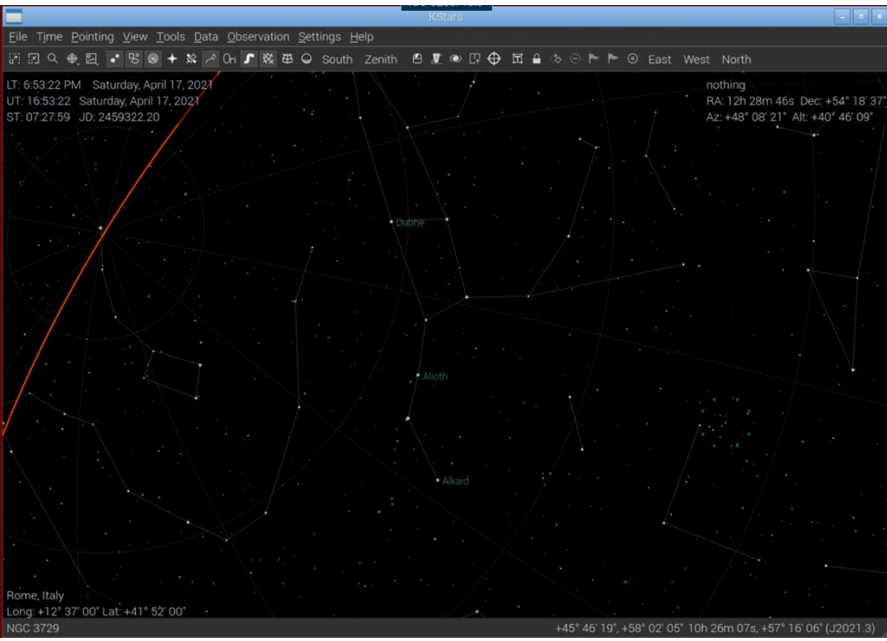

Figura 3.2 – Ventana principal de KStar

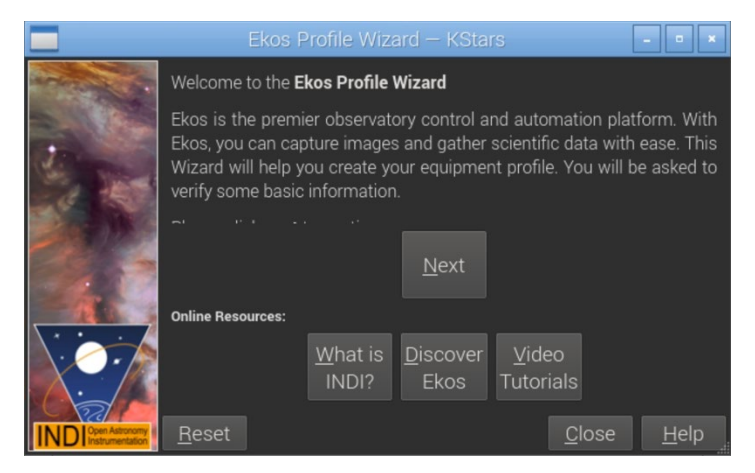

Figura 3.3 – Ventana del Asistente de KStar

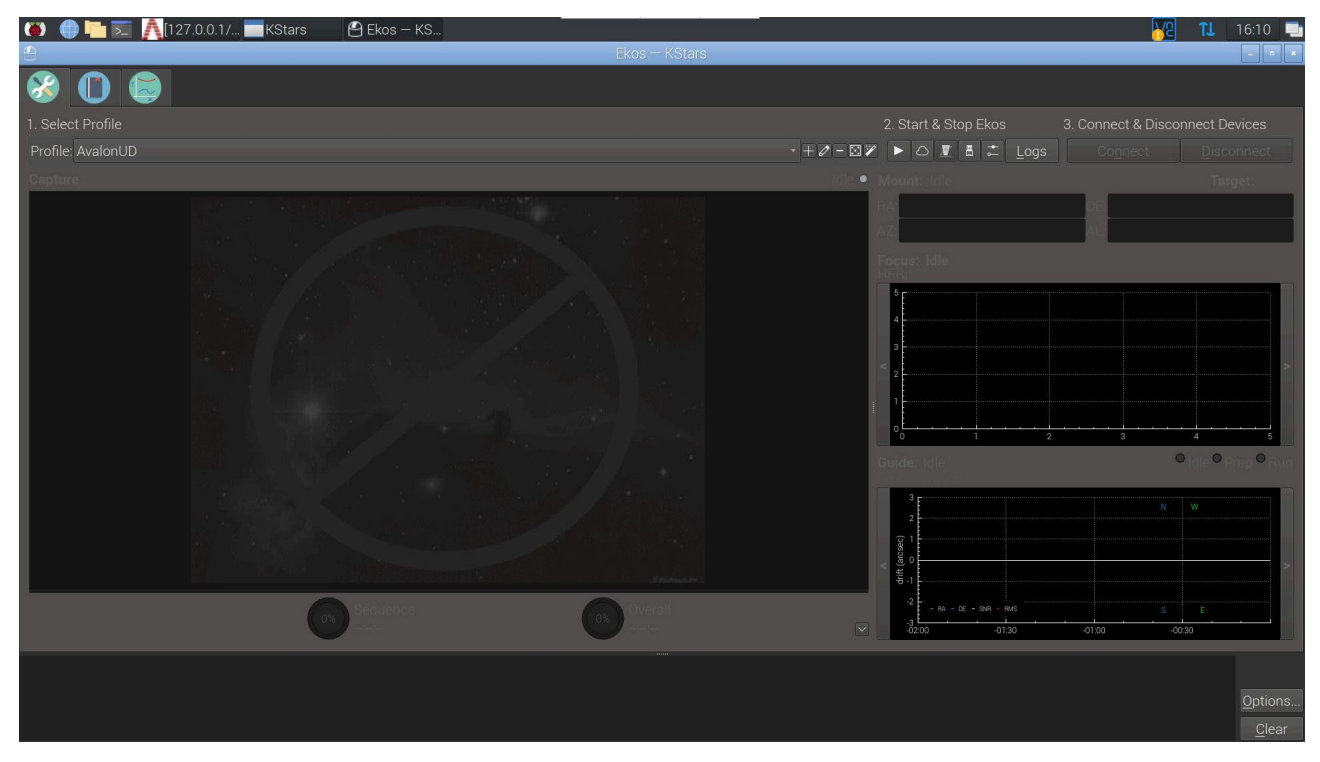

Figura 3.4 – Ventana EKOS – KStar

2) Desde la ventana EKOS – KStar podemos configurar el archivo Nebula Go To System y, una vez hecho esto, podemos iniciar la sesión EKOS haciendo clic en el icono del triángulo. La ventana del Editor de Perfiles se abre haciendo clic en el icono del lápiz entre + y -. En la Figura 3.5, podemos ver que solo se ha seleccionado el tipo de montura Nebula Go To System. Los dispositivos simuladores de CCD y Guider se han seleccionado solo con fines de descripción. Es obvio que queda a elección del usuario elegir los controladores correctos, en cualquiera de los menús desplegables de equipos disponibles, relacionados con la pieza específica de equipo disponible en el sistema.

Lo que es muy importante en la configuración del perfil es seleccionar el Modo Local de comunicación y dejar el valor predeterminado en el campo HOST, tanto para las líneas de Modo como de Guía. Es en este punto que uno debe decidir qué tipo de software de guiado desea utilizar durante su sesión de astrofotografía. Las alternativas disponibles son Interno,

PHD2 y LinGuider. Dado que los algoritmos utilizados en los modos de guiado Interno y PHD2 son los mismos, la elección se relaciona solo con el hecho de que PHD2 tiene más herramientas para ajustar las operaciones de guiado. LinGuider no se ha probado con Nebula Go To System.

También es conveniente completar los tipos de telescopios Primarios y de Guía haciendo clic en el icono + en la parte inferior derecha y completando las ventanas siguientes con la información necesaria. Estos parámetros son importantes porque se utilizan durante las operaciones de solución de placas que se pueden realizar durante la puntería del telescopio y para las operaciones de guiado.

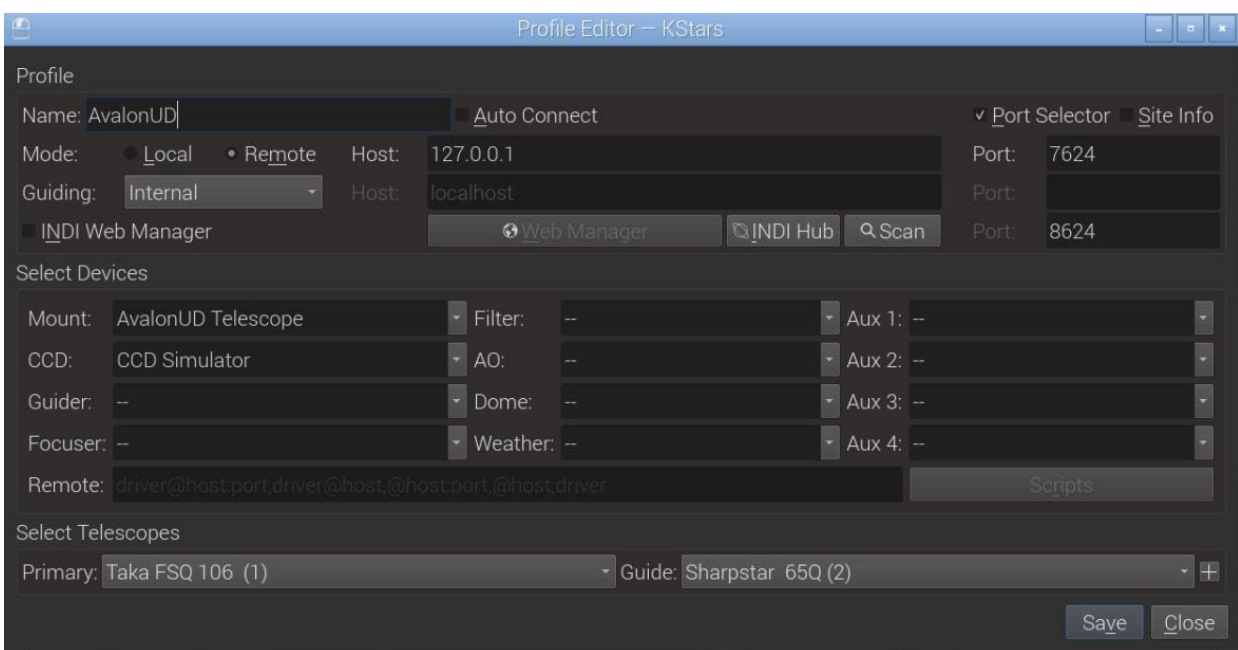

Una vez que se completa el perfil, guárdelo y cierre la ventana.

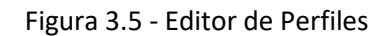

3) Para conectar el equipo al Nebula GoTo System haga clic en el icono del triángulo (ver Figura 3.4) en la ventana EKOS – KStars. Aparecerá el Panel de Control INDI, que contiene una serie de Pestañas y Sub-Pestañas relacionadas con los dispositivos conectados. Lo que es importante para la gestión de la montura es la pestaña Telescopio Nebula Go To System (ver Figura 3.6a). Las Sub-Pestañas están relacionadas con los diversos comandos de configuración u operación que es posible verificar y/o ejecutar (esta operación es necesaria solo en el primer acceso o cada vez que necesitemos cambiar alguno de los parámetros de la montura). El contenido de las siguientes figuras (de 3.6 a 3.6f) es auto-explicativo:

|                                                                                                    | <b>INDI Control Panel - KStars</b>                                   | $\sim$ $\sim$ $\sim$ |  |  |  |  |  |
|----------------------------------------------------------------------------------------------------|----------------------------------------------------------------------|----------------------|--|--|--|--|--|
| AvalonUD AUX                                                                                                    | AvalonUD Focuser AvalonUD Telescope CCD Simulator SkySafari          |                      |  |  |  |  |  |
| Main Control                                                                                                    | General Info Options Connection Site Management Motion Control Guide |                      |  |  |  |  |  |
| • Conion                                                                                                    | <b>Connect</b> Disconnect                                            |                      |  |  |  |  |  |
| • On Set                                                                                                    | Slew<br><b>Track</b><br>Sync                                         |                      |  |  |  |  |  |
| $\bullet$ Eq.  ates                                                                                                    | RA (hh:mm:ss)<br>11:11:46<br>11:07:33                                |                      |  |  |  |  |  |
|                                                                                                    | Set<br>DEC (dd:mm:ss)<br>48:08:00<br>48:08:00                        |                      |  |  |  |  |  |
| • Aboion                                                                                                    | Abort                                                                |                      |  |  |  |  |  |
| · Traode                                                                                                    | Sidereal Solar<br>Lunar Custom                                       |                      |  |  |  |  |  |
| $\bullet$ Tracking                                                                                                    | Off<br>On                                                            |                      |  |  |  |  |  |
| $\bullet$ Trates                                                                                                    | RA (arcsecs/s)<br>15.041067<br>15.041067<br>Set                      |                      |  |  |  |  |  |
|                                                                                                    | DE (arcsecs/s)<br>0.000000<br>0.000000                               |                      |  |  |  |  |  |
| • Parking                                                                                                    | Park(ed) UnPark(ed)                                                  |                      |  |  |  |  |  |
| • Pier Side                                                                                                    | West (pointing east) East (pointing west)                            |                      |  |  |  |  |  |
|                                                                                                    | <b>Mouype Equatorial AltAz</b>                                       |                      |  |  |  |  |  |
| • Loctes                                                                                                    | HA (hh:mm:ss)<br>12:00:00                                            |                      |  |  |  |  |  |
|                                                                                                    | DEC (dd:mm:ss)<br>48:08:00                                           |                      |  |  |  |  |  |
| 2023-12-21T16:21:16: [INFO] Observer location updated: Latitude 41:52:00.0 (41.87) Longitude 12:37:00.0 (12.62)<br>2023-12-21T16:21:16: [INFO] Location update completed<br>2023-12-21T16:21:17: [INFO] Location update<br>2023-12-21T16:21:17: [INFO] Time update completed |                                                                      |                      |  |  |  |  |  |
|                                                                                                    |                                                                      | Clear<br>Close       |  |  |  |  |  |

Figura 3.6a – Pestaña de Control Principal del Telescopio Nebula Go To System

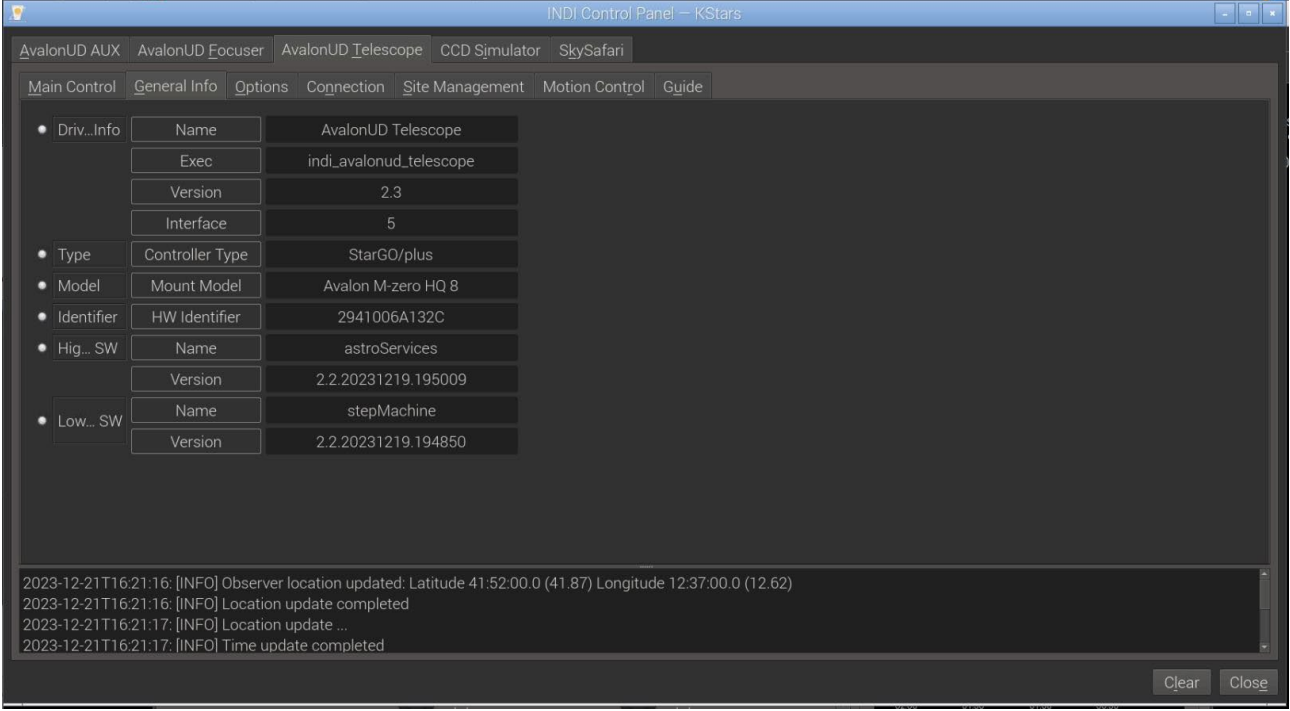

Figura 3.6b – Pestaña de Información General del Telescopio Nebula Go To System

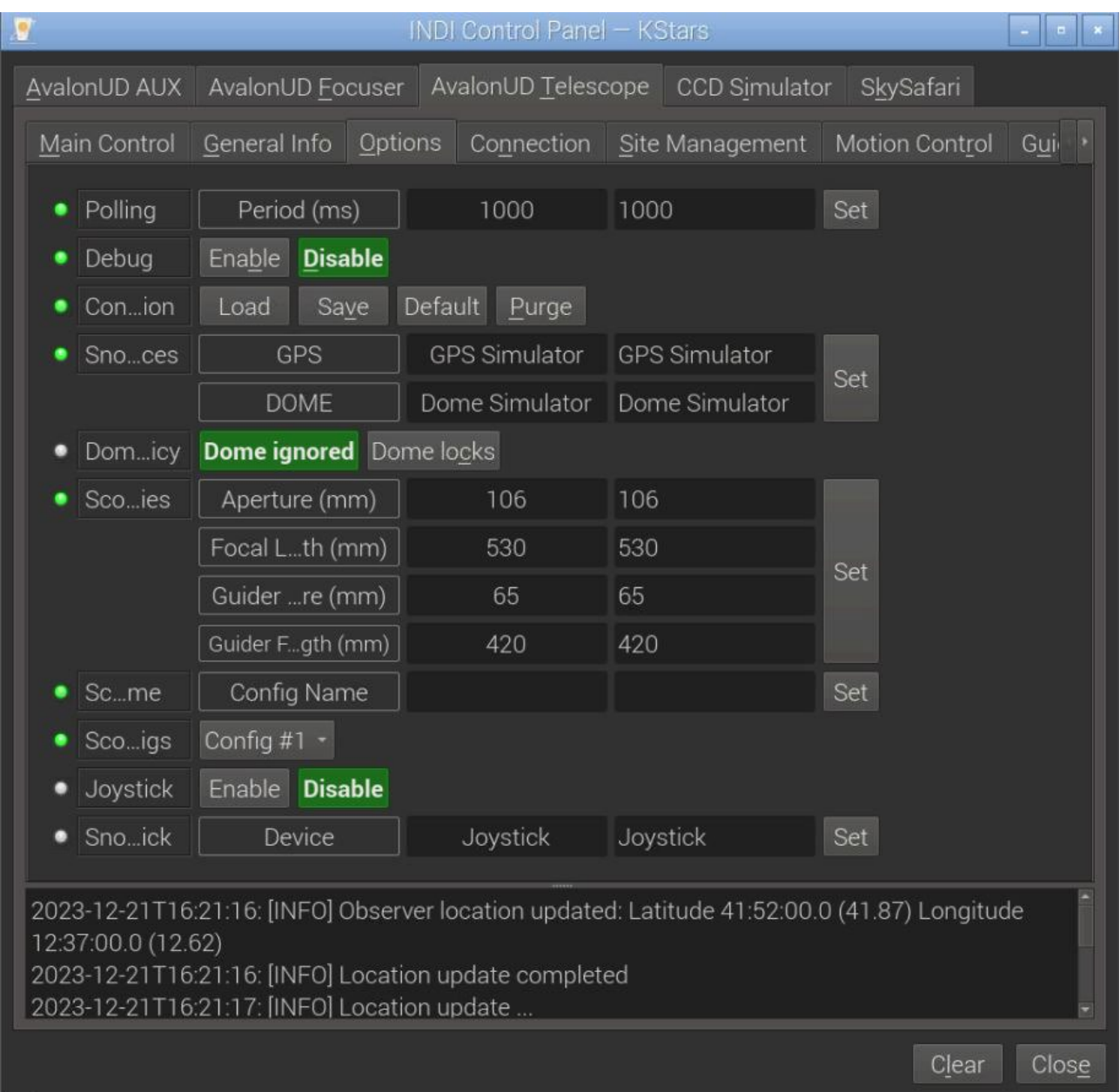

Figura 3.6c – Pestaña de Opciones del Telescopio Nebula GoTo System

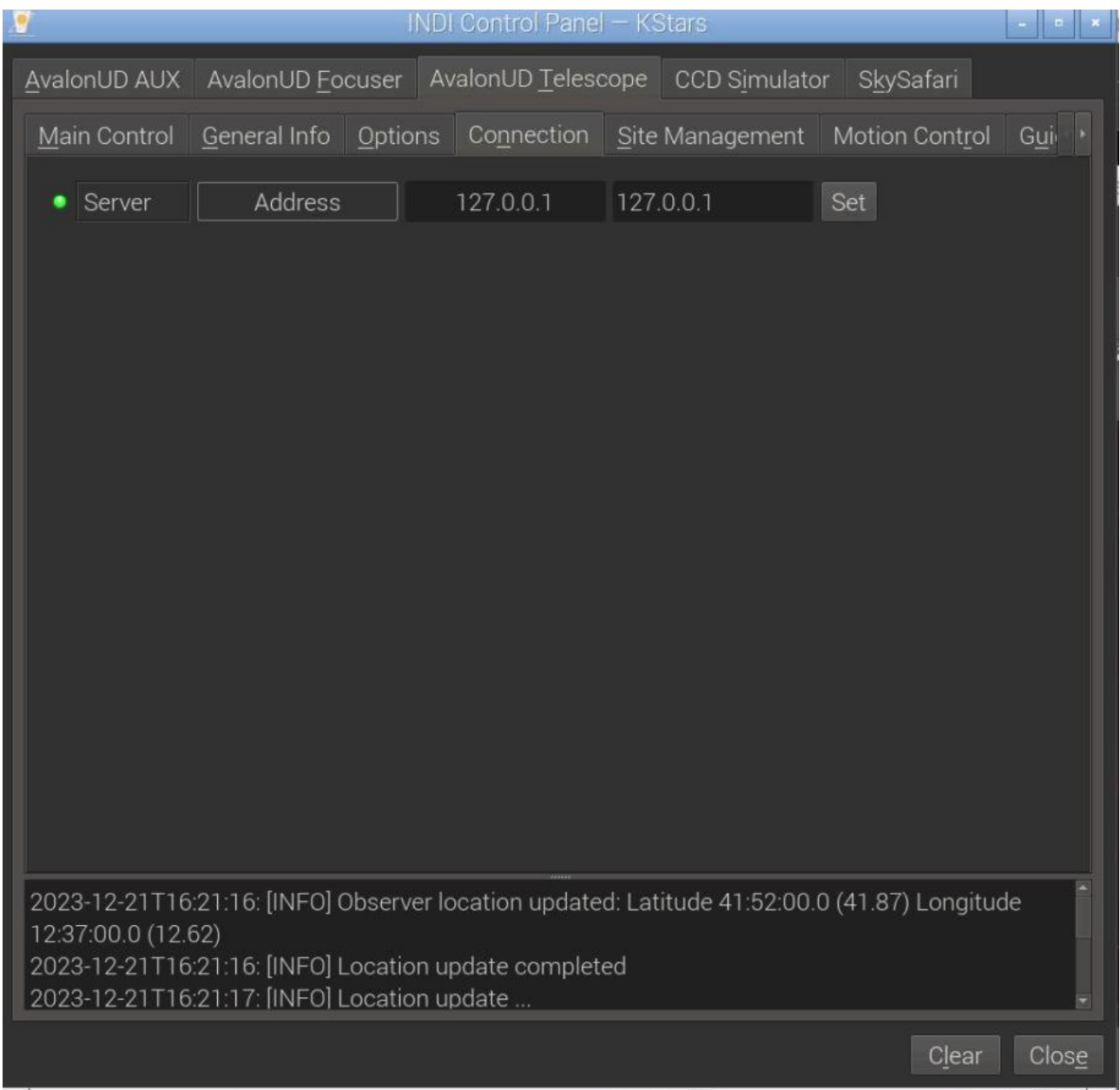

Figura 3.6d – Pestaña de Conexión del Telescopio Nebula Go To System

|                                                                                                    |                                              | <b>INDI Control Panel - KStars</b> |                                     |                       |       |  |  |  |
|----------------------------------------------------------------------------------------------------|----------------------------------------------|------------------------------------|-------------------------------------|-----------------------|-------|--|--|--|
| AvalonUD Telescope CCD Simulator<br>AvalonUD AUX<br>AvalonUD Focuser<br>SkySafari                    |                                              |                                    |                                     |                       |       |  |  |  |
| Main Control                                                                                         | General Info                                 | Options Connection Site Management |                                     | <b>Motion Control</b> | Guide |  |  |  |
| Home                                                                                                 | Sync Home position Slew to Home position     |                                    |                                     |                       |       |  |  |  |
| UTC                                                                                                  | UTC Time                                     |                                    | 23-12-21T16:21:16 23-12-21T16:21:16 |                       |       |  |  |  |
|                                                                                                    | <b>UTC Offset</b>                            | ٦                                  | 1                                   | Time                  |       |  |  |  |
| Scoion                                                                                               | Lat (dd:mm:ss.s)                             | 41:52:00.0                         | 41:52:00.0                          |                       |       |  |  |  |
|                                                                                                    | Lon (dd:mm:ss.s)                             | 12:37:00.0                         | 12:37:00.0                          | Set                   |       |  |  |  |
|                                                                                                    | Elevation (m)                                | 55.02                              | 55.02                               |                       |       |  |  |  |
| Parons                                                                                               | Set Park (Current)<br>Restore Park (Default) |                                    |                                     |                       |       |  |  |  |
| Time                                                                                                 | JD (days)                                    | 2460300.184439                     |                                     |                       |       |  |  |  |
|                                                                                                    | UTC (hh:mm:ss)                               | 16:25:35                           |                                     |                       |       |  |  |  |
|                                                                                                    | LST (hh:mm:ss)                               | 23:15:59                           |                                     |                       |       |  |  |  |
| Moulip                                                                                               | Off<br>On                                    |                                    |                                     |                       |       |  |  |  |
| Mou HA                                                                                               | Flip HA (deg)                                | 0.00                               | 0.00                                | Set                   |       |  |  |  |
|                                                                                                    |                                              |                                    |                                     |                       |       |  |  |  |
|                                                                                                    |                                              |                                    |                                     |                       |       |  |  |  |
| 2023-12-21T16:21:16: [INFO] Observer location updated: Latitude 41:52:00.0 (41.87) Longitude         |                                              |                                    |                                     |                       |       |  |  |  |
| 12:37:00.0 (12.62)                                                                                   |                                              |                                    |                                     |                       |       |  |  |  |
| 2023-12-21T16:21:16: [INFO] Location update completed<br>2023-12-21T16:21:17: [INFO] Location update |                                              |                                    |                                     |                       |       |  |  |  |
|                                                                                                    |                                              |                                    |                                     | Clear                 | Close |  |  |  |

Figura 3.6e – Pestaña de Gestión del Sitio del Telescopio Nebula Go To System

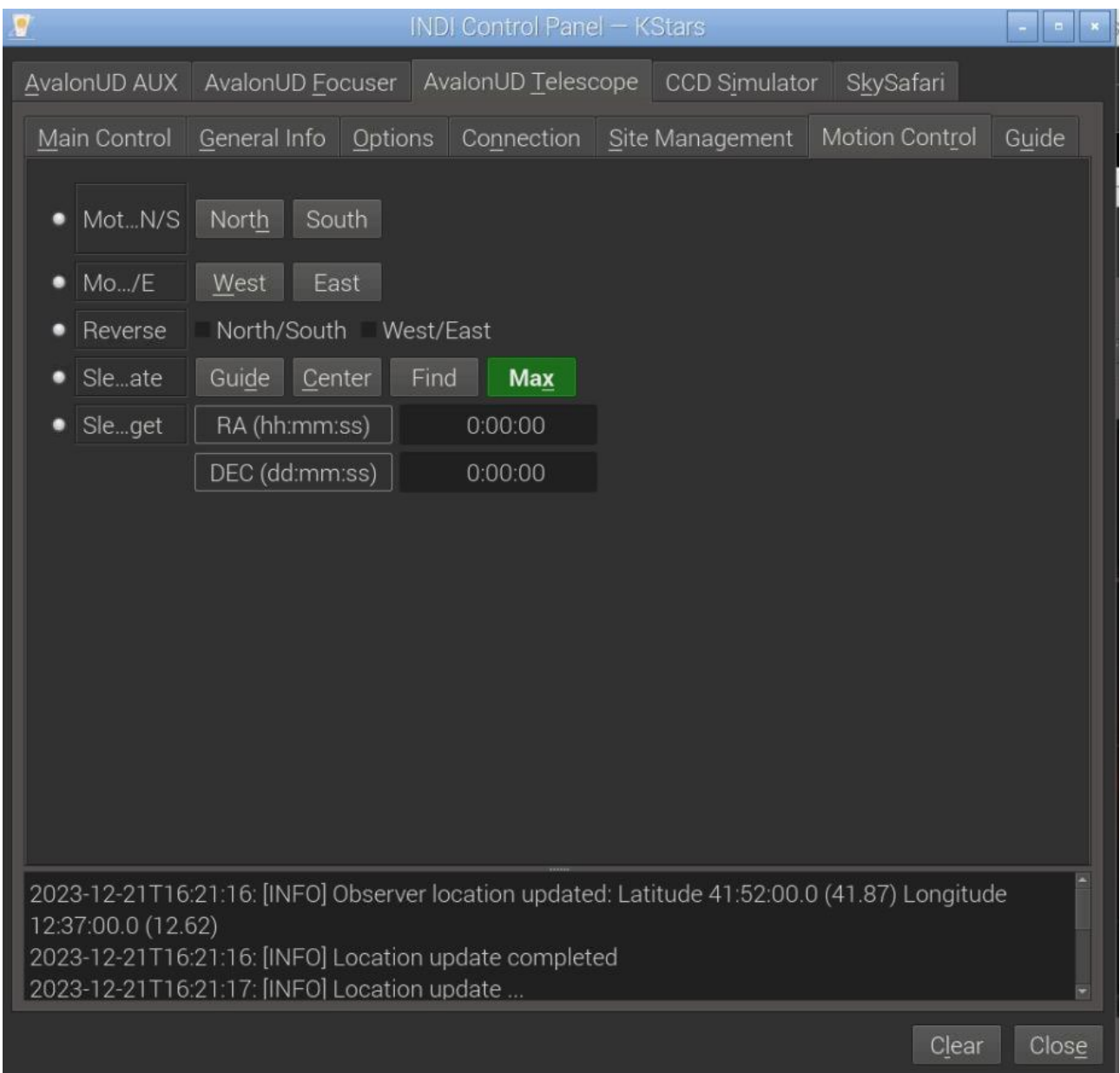

Figura 3.6f – Pestaña de Control de Movimiento del Telescopio Nebula Go To System

4) Una vez que estemos satisfechos con nuestros controles y configuraciones, podemos cerrar el Panel de Control INDI. Notaremos que ahora, el Panel EKOS – KStars ha sido renombrado EKOS – Nebula GoTo System Plusfile – KStars y su parte superior ahora está poblada con una fila larga de iconos coloridos, cada uno relacionado con las pestañas necesarias para operar las piezas individuales de equipo en nuestro perfil (ver figura 3.7).

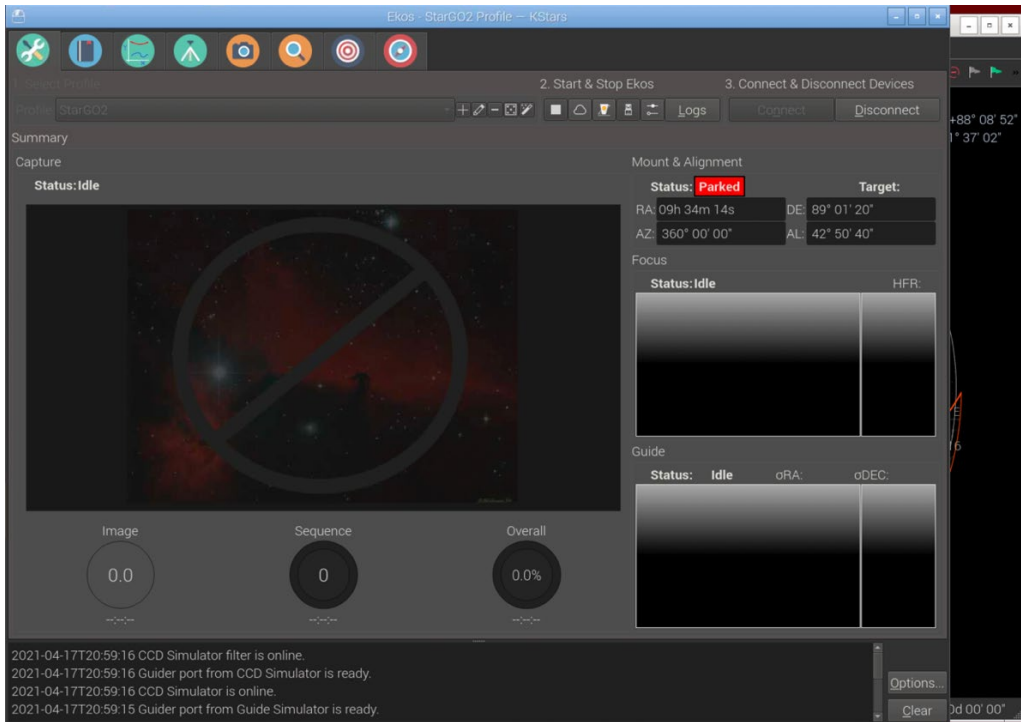

Figura 3.7 – Ventana EKOS – Nebula GoTo System Plusfile – KStars

5) La pestaña importante para el propósito de gestionar la montura es la de color verde, con un trípode dentro: permite abrir la ventana de control de la montura que contiene la selección más importante de parámetros y comandos (Figura 3.8). Esto también es auto-explicativo.

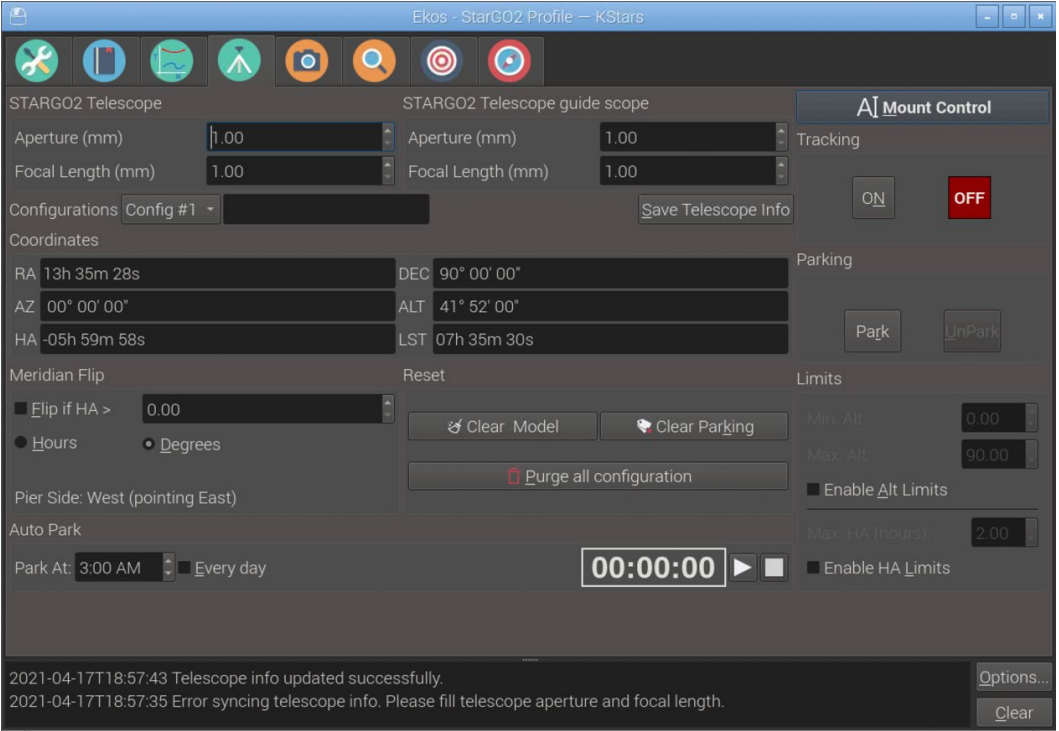

Figura 3.8 – Ventana de Control de Montura

6) Finalmente, una función importante para el movimiento de la montura es el Teclado Virtual que se activa haciendo clic en el botón en la esquina superior derecha de la ventana (Figura 3.9 – Teclado Virtual de Montura).

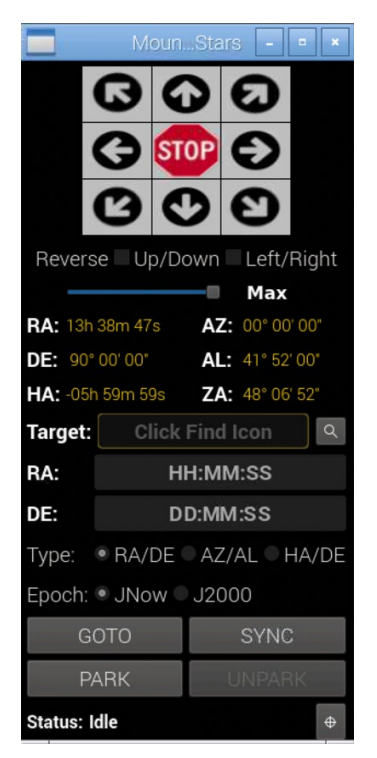

Cabe señalar que muchas de las operaciones rutinarias con la montura, como gotos, parquear/desparquear, mover, etc., pueden llevarse a cabo utilizando algunos iconos en la barra de herramientas de KStars:

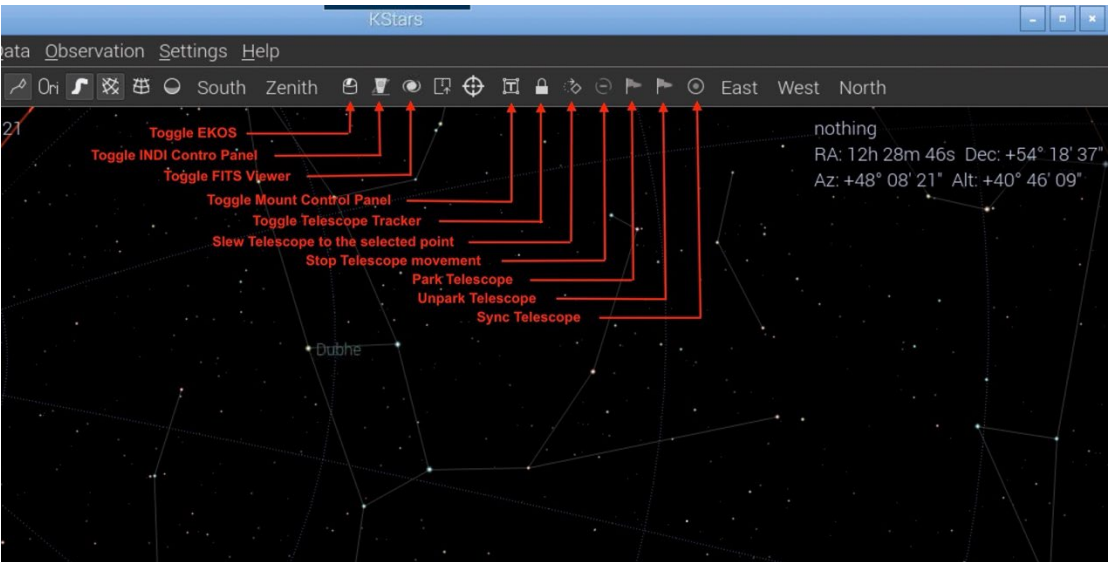

Figura 3.10 – Método alternativo de control de montura

## **3.2.3. Operación del Telescopio**

<span id="page-35-0"></span>Para operar el telescopio, presione nuevamente el icono del telescopio ya utilizado en el punto 1 de la sección anterior. Esta vez aparecerá una ventana de Movimiento del Telescopio que permitirá mover el telescopio utilizando las teclas de cruz de RA/DEC, mover el telescopio a una posición elegida y sincronizar el telescopio en esa posición.

La siguiente es una descripción detallada de los campos de la ventana de Movimiento del Telescopio:

- Ascensión Recta y Declinación: inserte manualmente los valores deseados en el formato mostrado en la figura o proporcionados automáticamente desde el mapa del cielo de Stellarium.
- Objeto Actual: Permite insertar en los campos de RA, DEC los valores relacionados con el objeto actual seleccionado en el mapa del cielo. Esto simplifica mucho la inserción de las coordenadas celestes correctas.
- Centro de la Pantalla: Para insertar en los campos de RA, DEC las coordenadas del centro de la pantalla.
- Nebula Go To System (o cualquier otro nombre de telescopio disponible) permite elegir entre varias configuraciones de telescopios.
- Mover: Este gran botón activa el movimiento del telescopio hacia el objeto elegido cuyas coordenadas están en los campos de RA, DEC.
- Sincronizar: Después de que el telescopio haya llegado al destino y esté perfectamente centrado en él, presionar este botón sincroniza el telescopio con las coordenadas del objeto, para mejorar la precisión de la puntería.
- Teclas de cruz: Permiten el movimiento del telescopio en las direcciones relacionadas a la velocidad seleccionada en el cursor lateral (Min – Max).

Para obtener información más detallada sobre el uso de Stellarium, consulte el sitio: [http://stellarium.org](http://stellarium.org/)

# <span id="page-36-0"></span>**3.3. Operaciones Remotas por Computadora**

El método descrito anteriormente involucra, como se mencionó al principio, el uso de una tableta o una computadora, pero solo como una forma de acceder al escritorio del Raspberry, para realizar todas las operaciones descritas con kStars, EKOS y todas las demás aplicaciones directamente en el Raspberry. Esta conexión puede realizarse con WiFi, para smartphones y tabletas, y WiFi o Ethernet para PCs.

El método descrito en esta sección difiere solo en el hecho de que las aplicaciones utilizadas para controlar la montura y realizar todas las operaciones de astrofotografía, residen en una computadora remota, una vez más conectada al Nebula Go To System de forma inalámbrica a través de WiFi o por cable a través de Ethernet, siendo el segundo preferido debido a la mayor velocidad y fiabilidad. Los programas de software probados con el Nebula Go To System con este método son los mismos ya descritos.

La ventaja de este método para los usuarios de PC con Windows es que aún pueden utilizar sus aplicaciones basadas en ASCOM como lo hacían con otros sistemas de control convencionales. Una ventaja adicional es que el PC puede estar basado, así como en Windows, también en sistemas operativos Mac o Linux. Para estos dos sistemas operativos, sin embargo, aún persiste la limitación de la disponibilidad de algunas aplicaciones disponibles solo para el sistema operativo Windows.

El diagrama lógico de conexión con este método se muestra en esta imagen:

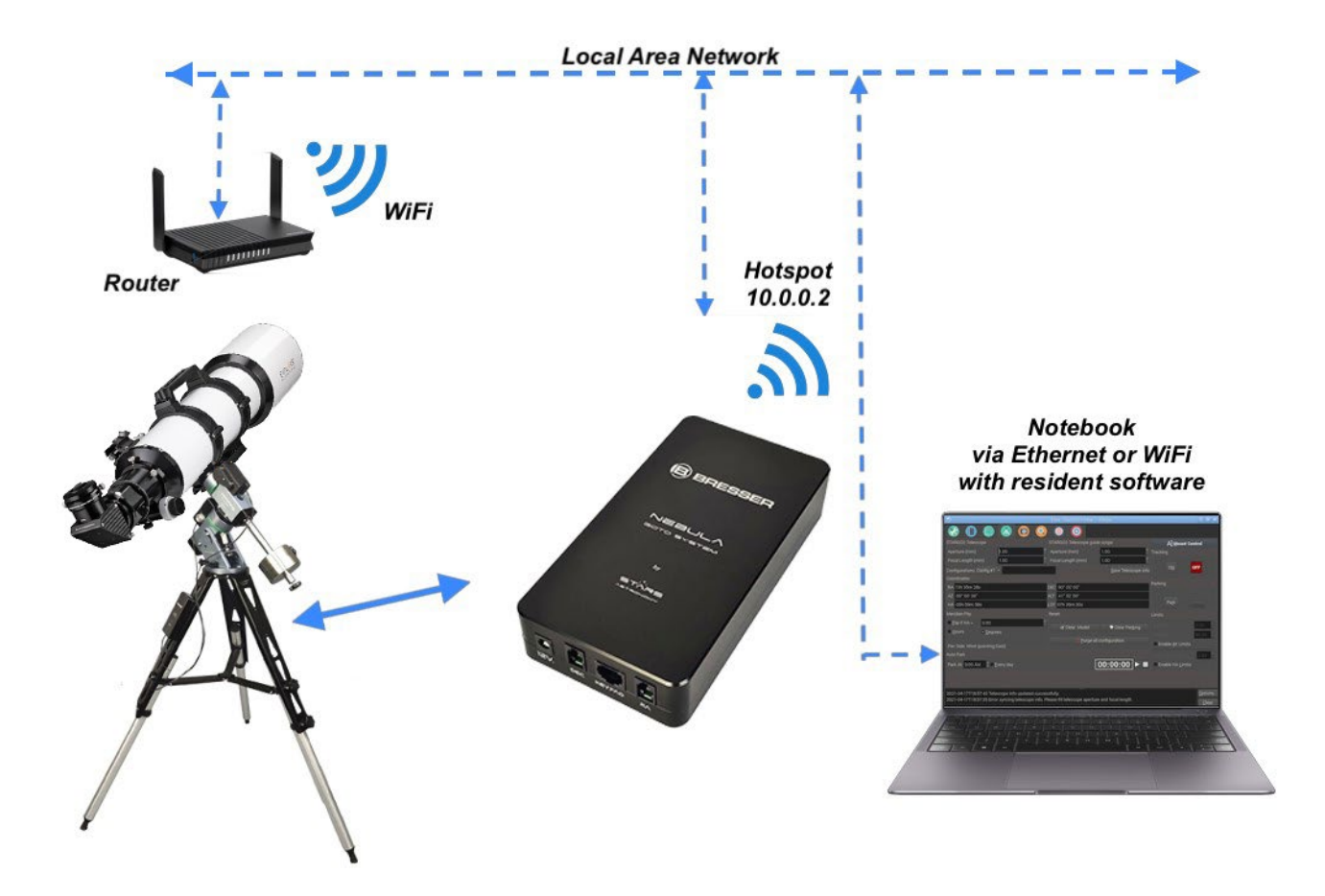

## <span id="page-37-0"></span>**3.3.1 Uso de CDC desde computadoras**

CDC es una de las aplicaciones de planetario más utilizadas por los astrofotógrafos para el control general del telescopio. También está disponible para computadoras Apple Macintosh y para PCs basados en Linux. El procedimiento para conectar el Nebula Go To System a CdC es el siguiente:

- 1. Después de iniciar CdC en el remoto, en el menú principal haga clic en Configuración y, en la lista desplegable elija General. Aparecerá la ventana General. Seleccione el panel Telescopio (ver Figura 3.11 de la sección 3.2).
- 2. En esta ventana seleccione el ítem ASCOM (aunque estemos bien conscientes de que el entorno ASCOM no existe para computadoras Mac y Linux). Luego haga clic en Aplicar y Aceptar para salir de la ventana.
- 3. Ahora abra la ventana "Interfaz de Telescopio ASCOM" haciendo clic en el icono Conectar Telescopio (el pequeño domo con el punto rojo – ver Figura 3.12 de la sección 3.2).
- 4. Llene todos los campos con la información necesaria en las ventanas que aparecerán que serán similares para los tres sistemas operativos (ver Figuras 3.24a, b, c). Tenga en cuenta que la información requerida es la misma. La única diferencia es que el panel Mac carece del teclado virtual para operar manualmente el telescopio. En caso de necesidad, utilice el teclado conectado para este propósito.

La dirección IP a utilizar se obtiene del Nebula Go To System en el Display del Dispositivo (ODD) y las demás piezas de información son las predeterminadas (Puerto IP 11111, Número de Dispositivo Remoto 0).

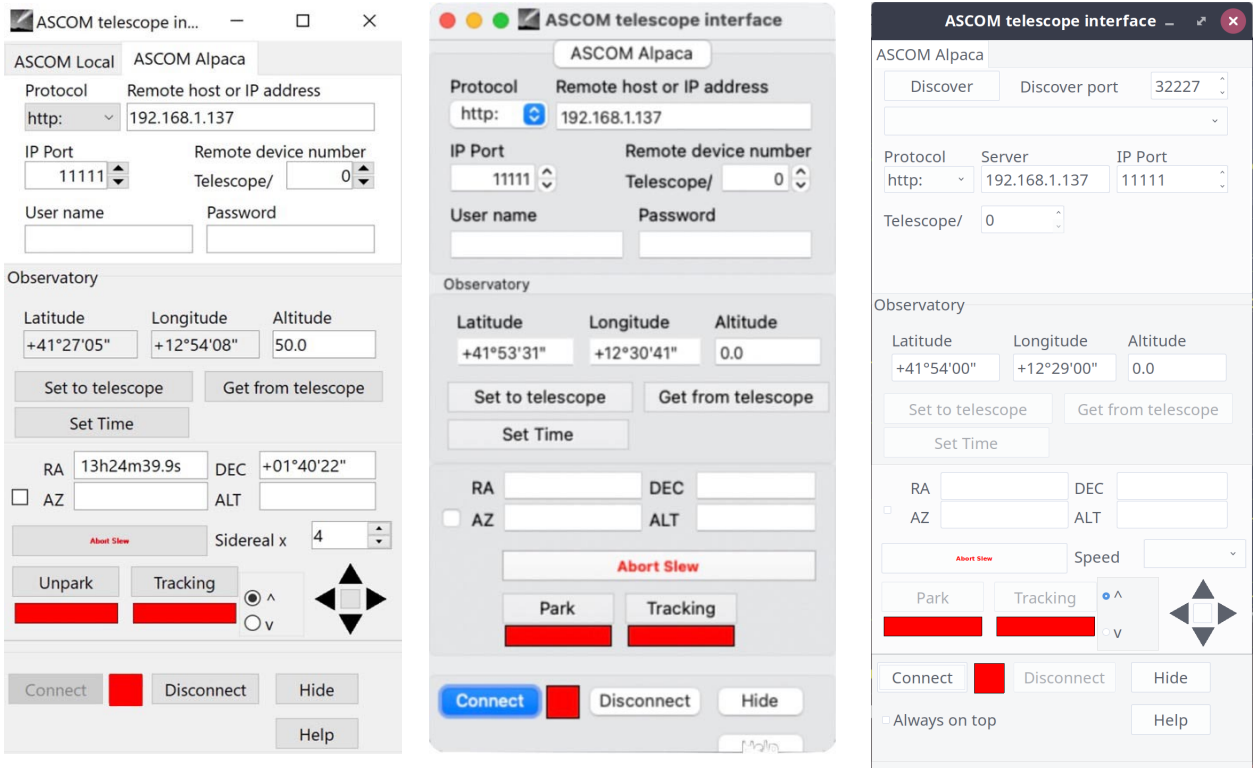

Figura 3.24a - Windows Figura 3.24b - Mac Figura 3.24a - Linux

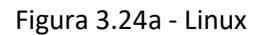

Los valores de coordenadas del telescopio (RA, DEC, AZ y ALT) también se obtienen del Nebula Go To System después de la conexión. Incluso los botones Park y Tracking se activarán después de que el telescopio se haya conectado.

- 5. Para realizar la conexión, basta con hacer clic en el botón Conectar. Después de la conexión, si el telescopio está estacionado, el botón Park se mostrará en rojo y no se podrá mover el telescopio. Haciendo clic en él se desemparejará la montura y el botón se volverá verde y la etiqueta se convertirá en Desemparejado. De lo contrario, la montura aparecerá ya desemparejada. Este botón se puede utilizar para parquear / desemparejar el telescopio según sea necesario durante las operaciones. Lo mismo se aplica al botón Tracking. Es rojo si el telescopio está rastreando el cielo o verde si está rastreando. Presionar el botón detendrá o iniciará el rastreo.
- 6. Una vez conectado, las operaciones Goto se pueden realizar de dos maneras: la primera consiste en hacer clic con el botón derecho del ratón sobre el objeto celeste que queremos apuntar y luego elegir, en el menú del telescopio, la función Mover a…. El telescopio se moverá hacia el objeto. La segunda manera es utilizando los iconos del domo ubicados a la derecha de la barra de herramientas como se describe en la Figura 3.16 de la sección 3.2. Además, los otros dos sistemas operativos (Window y Linux) tienen las pequeñas teclas de cruz en el panel de Interfaz de Telescopio ASCOM para mover el telescopio (ver Figuras 3.25a, b, c).

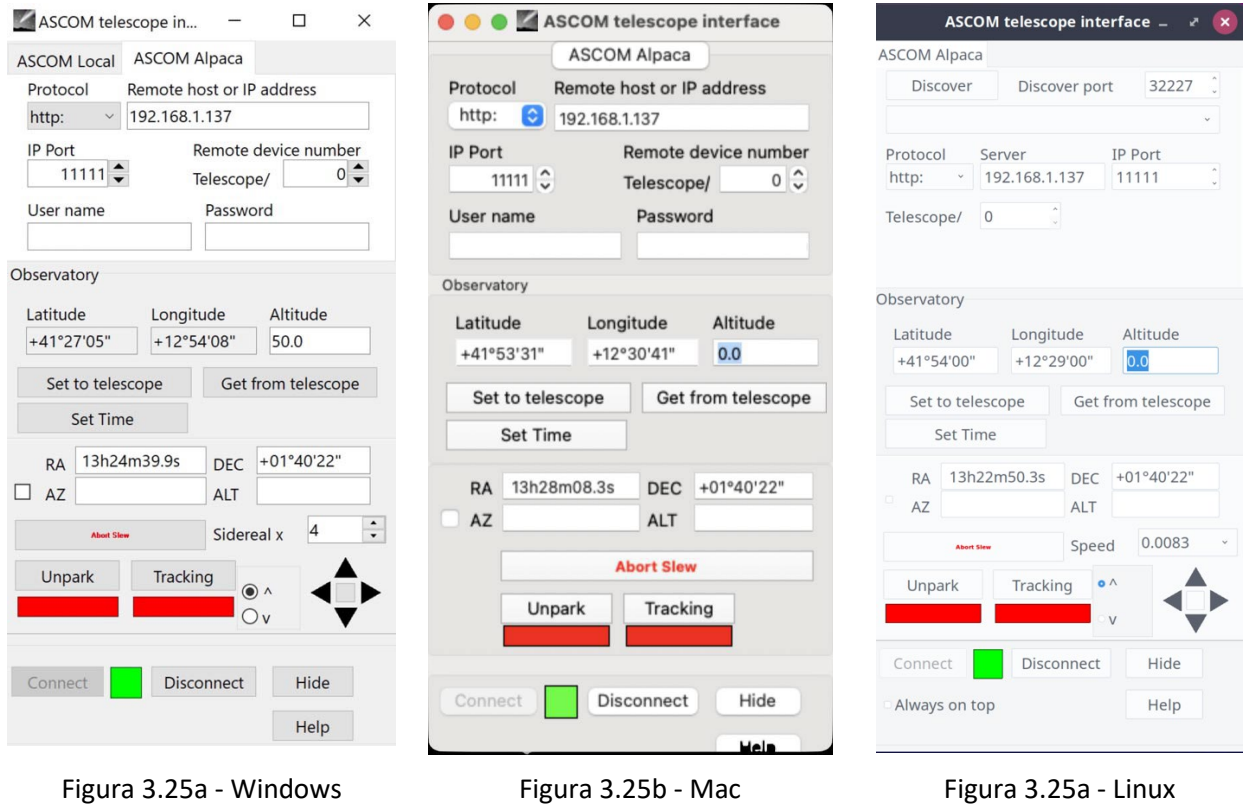

## <span id="page-39-0"></span>**3.3.2 Conexión al Nebula Go To System de Stellarium residente en una computadora externa**

El procedimiento para conectar el Nebula Go To System a Stellarium para Mac es similar al que se muestra en la sección 3.2.3. A continuación, resumiremos los pasos necesarios que se refieren a los puntos y figuras informados en esa sección:

- 1. Lanzamiento de la función del telescopio en el menú de iconos inferior.
- 2. La ventana "Mover Telescopio" aparecerá, pero no mostrará ningún telescopio disponible (solo en el primer inicio).
- 3. Haga clic en la barra "Configurar Telescopio". Aparecerá una ventana adicional vacía, llamada "Telescopios".
- 4. Presione el icono + para añadir el telescopio. Esto hará que aparezca otra ventana llamada "Añadir Nuevo Telescopio" en la que se insertará toda la información relacionada con nuestro Nebula Go To System.
- 5. Ingrese la información como se muestra en la figura, pero utilizando la dirección IP actual como se muestra en la Pantalla Principal del Nebula Go To System e insertando en la última línea el diámetro en grados de los círculos de indicación del telescopio deseado, separados por una coma. Al final presione OK. Toda la información configurada se memoriza en Stellarium para ser cargada en el próximo reinicio.

Incluso las indicaciones para operar el telescopio son las enumeradas en la mencionada sección 3.2.3.

#### **3.3.3 Conexión de Skysafari para Mac residente en una computadora externa.**

Skysafari es una aplicación de planetario bien conocida y apreciada, normalmente disponible en dispositivos inteligentes iOS y Android. Sin embargo, también está disponible para computadoras Mac y, especialmente para sesiones visuales, puede ser agradable utilizar este programa para controlar la montura del Nebula Go To System. En esta sección se proporcionan las instrucciones para conectar el Skysafari que se ejecuta en Mac al Nebula GoTo System.

1. Una vez lanzada la aplicación en el Mac, haga clic en el ítem Configuración en el menú principal del telescopio (Figura 3.26).

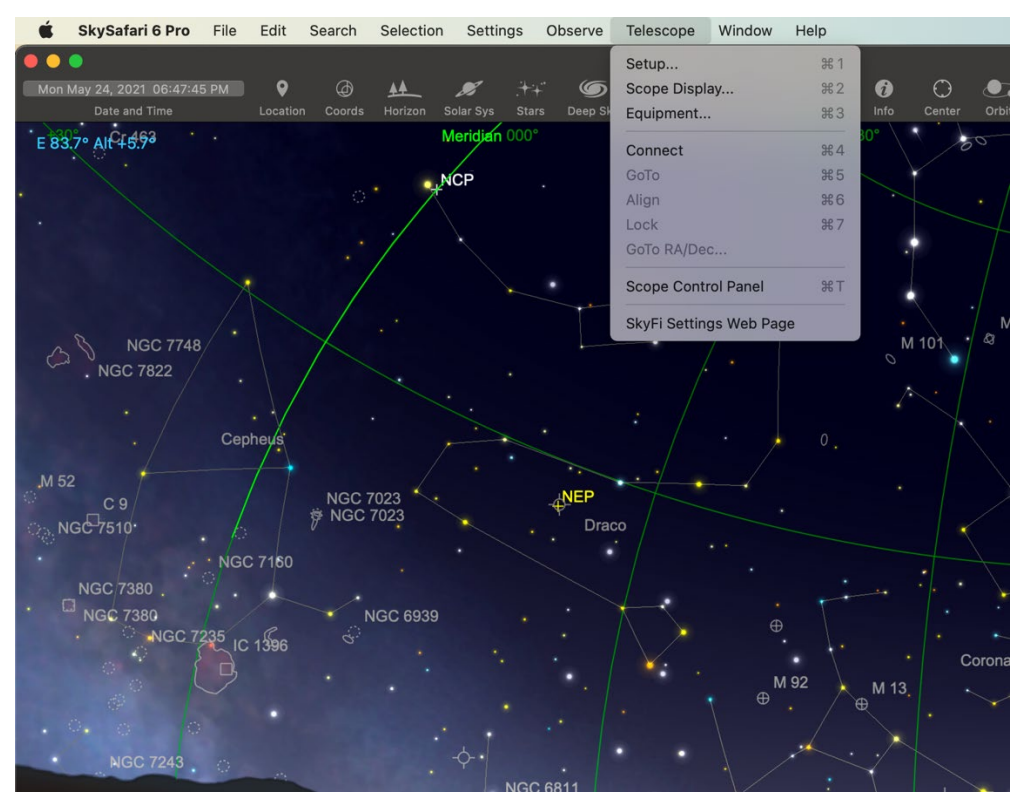

Figura 3.26

2. El panel de Configuración se abrirá en la parte superior izquierda de la ventana principal. Llene todos los campos con la información proporcionada en la Figura 3.27, con la única excepción de la dirección IP que se tomará de la pantalla principal del Nebula Go To System (ver Figura 2.5 de la sección 2).

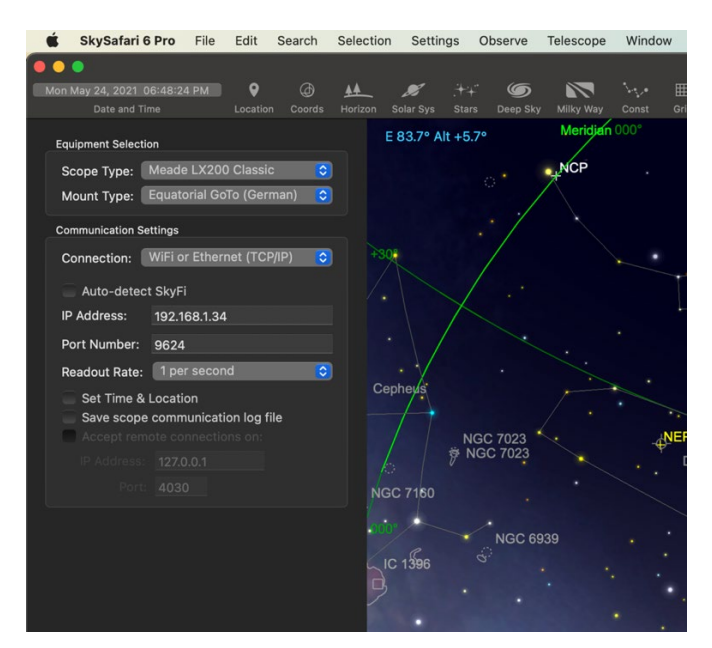

Figura 3.27

3. Después de la inserción de los parámetros requeridos, se puede establecer la conexión presionando el botón Conectar en la parte inferior del panel. Esto cerrará el panel de Configuración y abrirá el Control de Alcance flotante (Figura 3.28).

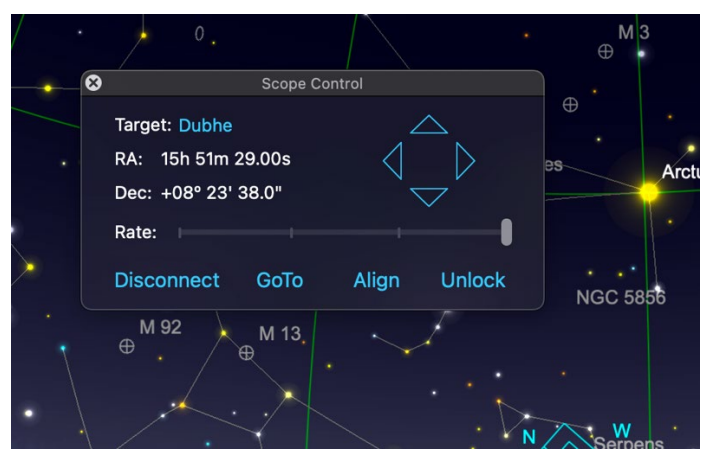

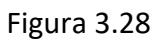

4. Utilice las teclas direccionales para mover el telescopio, el botón Goto para mover el telescopio al objeto seleccionado y el botón Alinear para sincronizar el telescopio con el objeto centrado en el ocular para aumentar la precisión de la puntería.

# <span id="page-41-0"></span>**3.4 Conexión del Nebula GoTo System a software de astrofotografía externo.**

Para tomar astrofotografía es necesario utilizar software especializado (es decir, Sequence Generator Pro -SGP, N.I.N.A., CCD Ciel, etc.) que realiza todas las operaciones necesarias para encuadrar exactamente el objeto de la toma y, obviamente, realiza todas las acciones fotográficas requeridas por las cámaras CCD o DSLR.

El Nebula Go To System tiene la ventaja de proporcionar una conexión directa del equipo fotográfico al Raspberry interno que puede encargarse de todas esas operaciones. Esto se hace

utilizando el INDI/EKOS que, aunque constituye una suite completa de herramientas confiables de astrofotografía, podría no ser la preferida por muchos de los usuarios.

Por esta razón, en esta sección mostraremos cómo usar con Nebula Go To System varios conjuntos de software que pueden ser más familiares para los usuarios, haciendo de él un sistema de control de montura muy flexible.

Es útil repetir que en los próximos párrafos, asumimos que el PC (esencialmente Windows pero también MAC/Linux cuando las herramientas están disponibles) está conectado inalámbricamente o por cable al Nebula Go To System, siguiendo las instrucciones dadas en las secciones anteriores.

También es obvio que las siguientes secciones estarán esencialmente dirigidas a las operaciones necesarias para permitir que las herramientas de astrofotografía hablen con el Nebula Go To System y no al uso de dichas herramientas, especialmente en lo que respecta a la conexión y uso de otros dispositivos de hardware distintos del Nebula Go To System.

El punto clave en la conexión del software al Nebula Go To System es acceder al selector ASCOM que permite, primero que todo, acceder a ALPACA, que es el entorno esencial para gestionar el equipo conectado a una computadora no Windows, utilizando aplicaciones compatibles con ASCOM, como las mencionadas al principio de este capítulo.

Lo que es diferente para cada aplicación es la forma en que se accede al Selector ASCOM. Una vez que estamos frente a este panel, la forma de seguir para conectar el Nebula Go To System es idéntica. En la sección 3.4.1 mostraremos cómo se invoca el Selector ASCOM por cada aplicación y en la sección 3.4.2 se describe brevemente el procedimiento común para todas las aplicaciones.

## <span id="page-42-0"></span>**3.4.1 Acceso al Selector ASCOM desde varias aplicaciones**

#### Sequence Generator Pro

Una de las aplicaciones de secuenciador más populares para la astrofotografía es SGP.

La conexión de SGP a la montura se realiza utilizando la sección "Equipo" de la ventana de Secuencia que se puede acceder desde el Menú Principal (ver figura 3.4.1a).

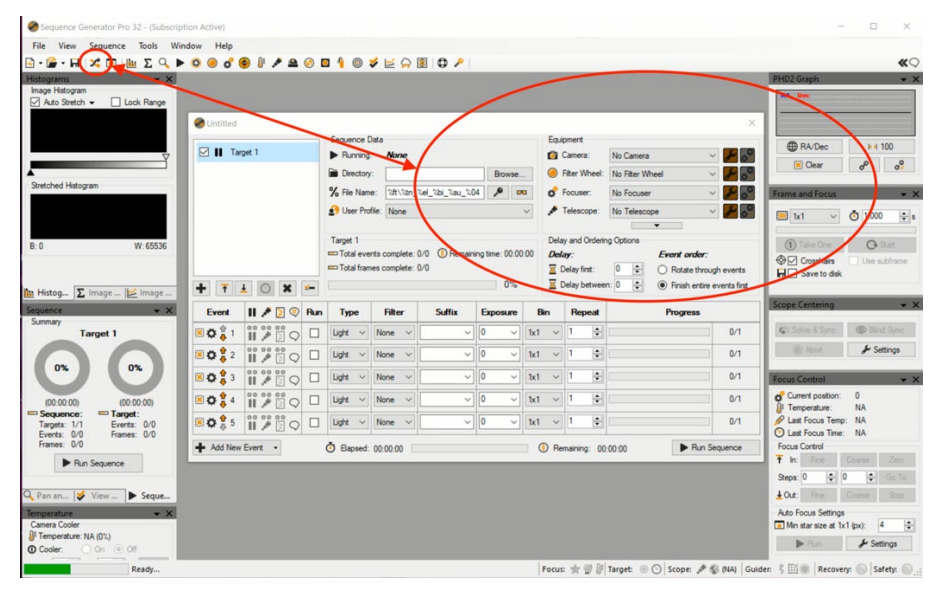

Figura 3.4.1a

En esta ventana, seleccione ASCOM en el menú desplegable "Telescopio": se propondrá el selector ASCOM para seleccionar el telescopio Nebula Go To System.

TheSkyX

En la pantalla principal de TheSkyX, en el menú del Telescopio elija Configuración del Telescopio... para abrir la ventana "Configuración del Sistema de Imagen – Imagen" Fig.3.4.1b.

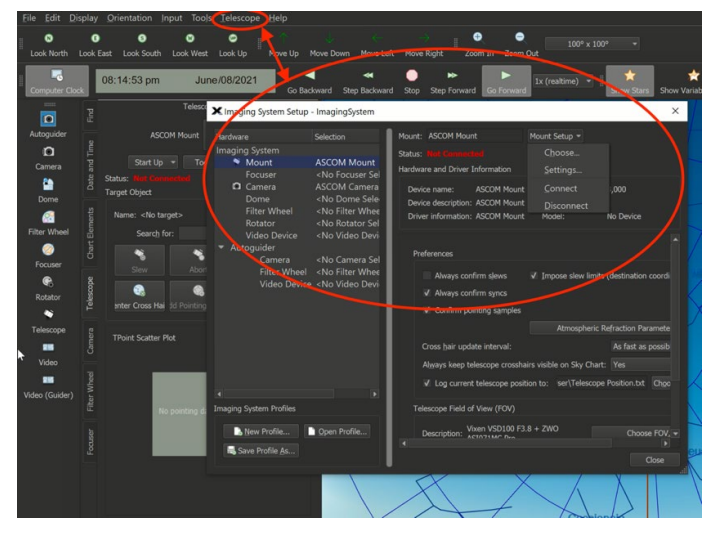

Figura 3.4.1b

Aquí, en el menú desplegable Configuración de Montura (Fig. 3.4.1c), seleccione Selector.... Aparecerá el panel del Selector. Aquí haga clic en el submenú "Montura ASCOM".

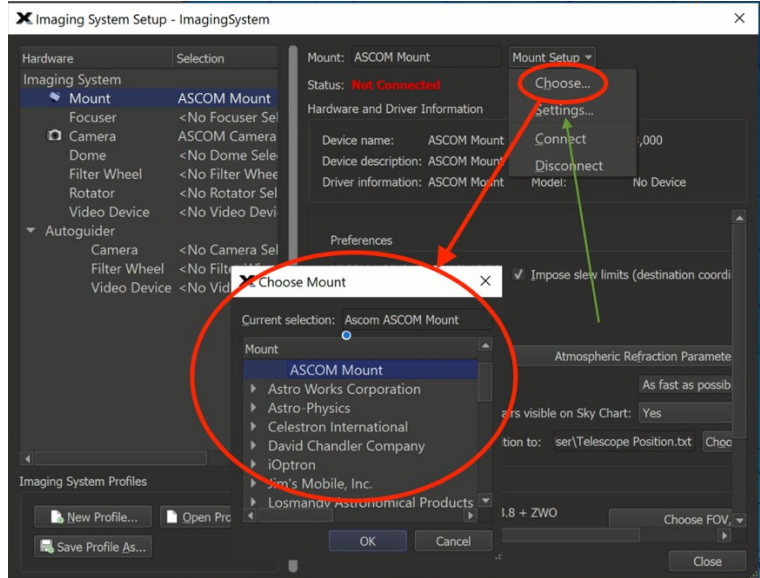

Figura 3.4.1c

Repita la operación pero finalmente seleccione el submenú Configuración... en la Figura 3.4.1c (flecha verde). El panel del Selector de Telescopio ASCOM se abrirá como se necesita.

Voyager

Voyager es un programa shareware muy bueno, con una interfaz gráfica agradable y poco común que puede ser intimidante al principio, pero con el uso muestra ser una aplicación muy poderosa y completa para la astrofotografía. Para acceder al Selector de Telescopio ASCOM, presione el icono de Perfil en el menú superior (ver Figura 3.4.1d).

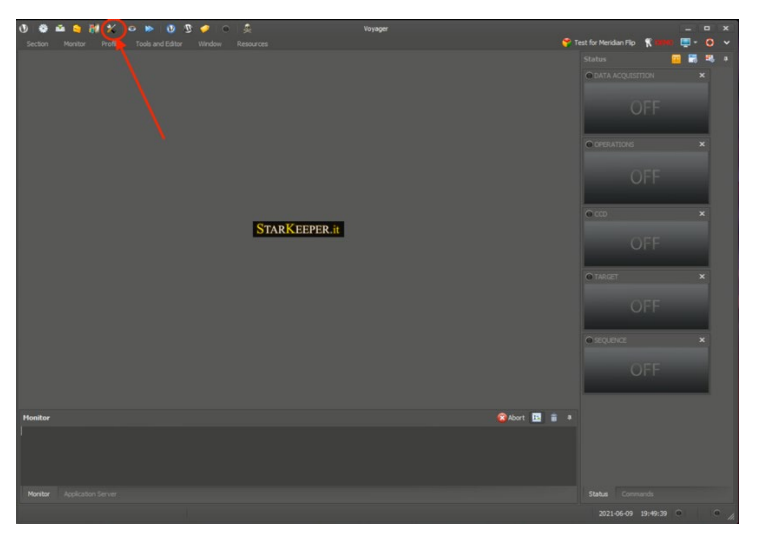

Figura 3.4.1d

Se abrirá una nueva ventana llamada "SetupForm". Seleccione la pestaña "Montura" para ingresar a la configuración de la montura (Figura 3.4.1.e). En este formulario, en la línea superior de Montura seleccione "Montura ASCOM" en el menú desplegable (óvalo 1) y luego haga clic en el botón ASCOM en el lado derecho (óvalo 2). Esto hará que aparezca el panel del Selector ASCOM como se necesita.

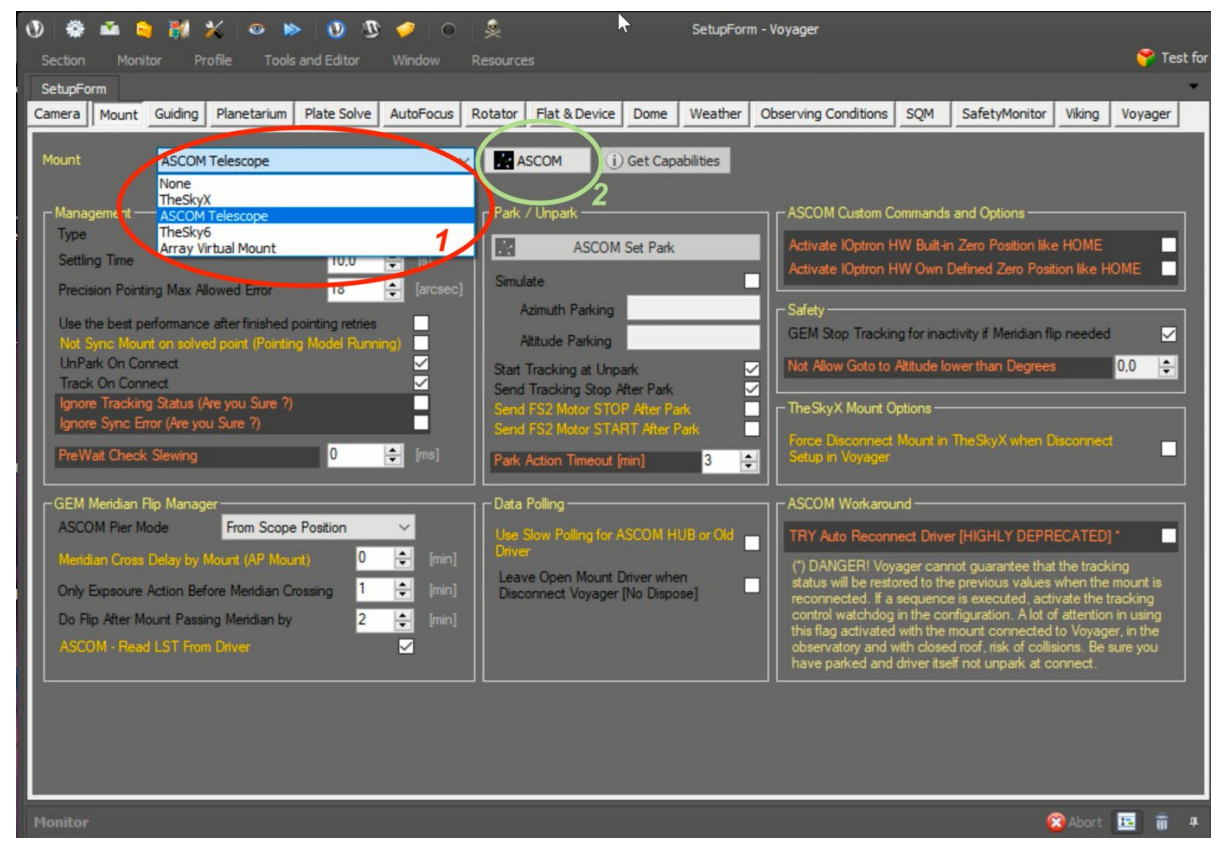

Figura 3.4.1e

## **Nighttime Imaging 'N' Astronomy (N.I.N.A.)**

N.I.N.A. es también una aplicación muy buena para el astrofotógrafo avanzado. Es muy completa, permitiendo muchas funciones avanzadas. El programa comienza con el panel del Selector de Perfiles abierto (ver Fig. 3.4.1f). Ciérrelo porque el perfil puede configurarse en un segundo momento.

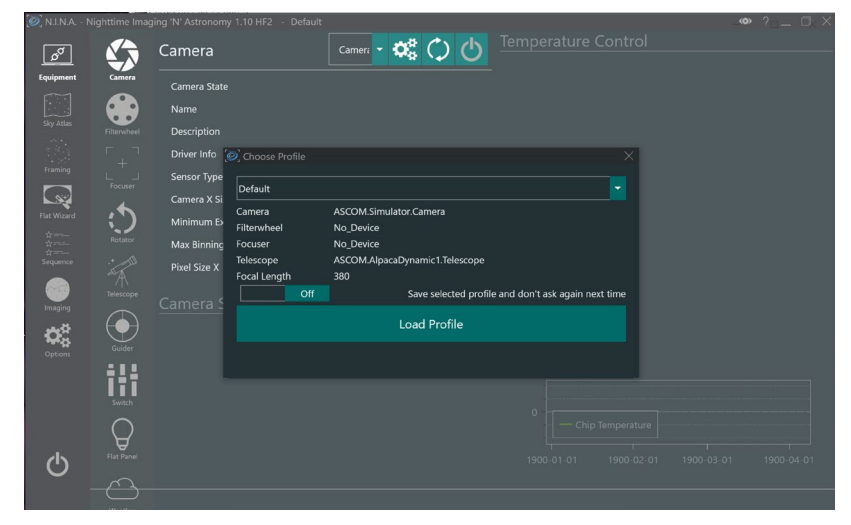

Figura 3.4.1f

Haga clic en el icono del Telescopio a la izquierda de la pantalla para abrir las ventanas de configuración del Telescopio y en esta abra el menú desplegable y elija ASCOM. Esto hará que aparezca el selector ASCOM requerido si esta es la primera configuración. En los accesos posteriores encontraremos el telescopio Nebula Go To System como se configuró durante el primer acceso.

## CCD Ciel

Este es el programa complementario de la aplicación de planetario CartduCiel, escrita por el mismo desarrollador. Las similitudes entre los dos son realmente evidentes. Para acceder al Selector ASCOM en este programa, después de su inicio, haga clic en los ítems del menú "Editar/Configuración de Dispositivos..." (figura 3.4.1g) para abrir la ventana homónima.

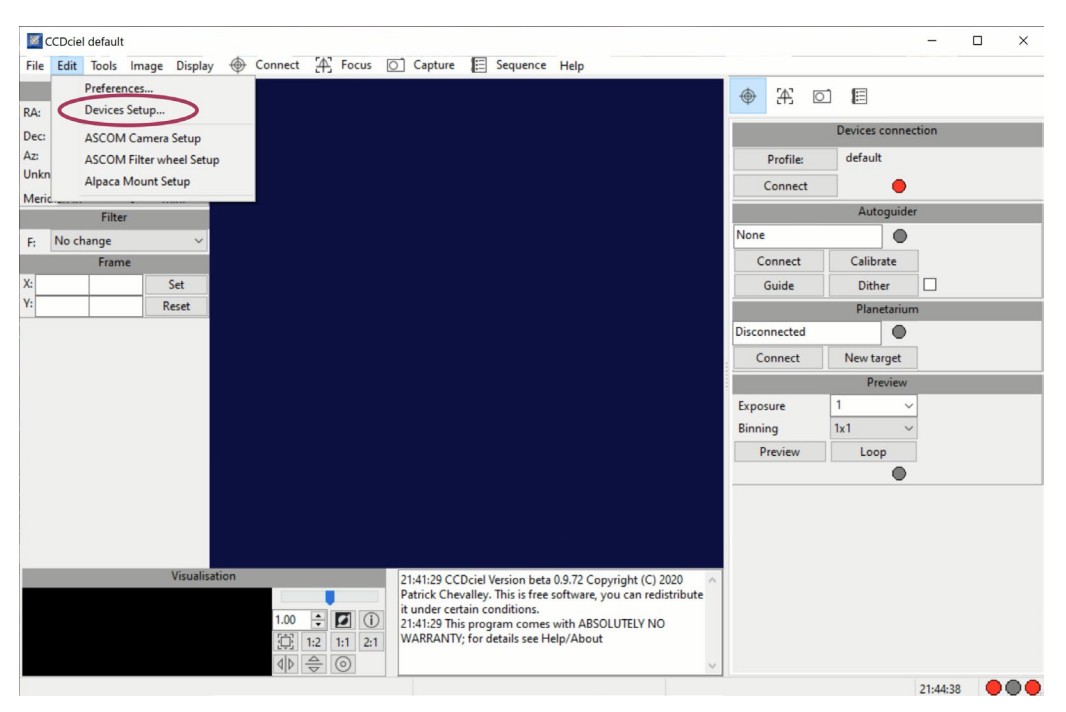

Figura 3.4.1g

Elija el dispositivo de Montura, en el panel seleccione la pestaña ASCOM y, finalmente, haga clic en Selector (ver Fig. 3.4.1h). Aparecerá el panel del Selector ASCOM.

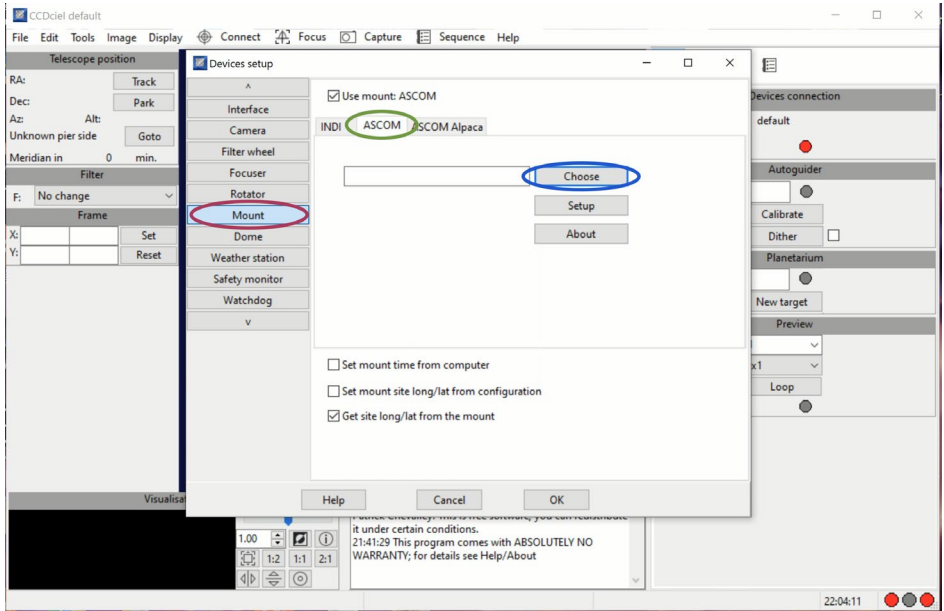

Figura 3.4.1h

# <span id="page-46-0"></span>**3.4.2. Elección del controlador del Nebula Go To System**

Hemos visto que cualquiera de las aplicaciones analizadas tiene un enfoque diferente para obtener el panel del Selector ASCOM. Una vez que este está disponible, el procedimiento para conectar la aplicación a la montura es el mismo para cada una.

Hay una pequeña diferencia entre el primer acceso y los accesos posteriores. El Selector ASCOM tiene este aspecto cuando es invocado por la aplicación. Si se utiliza la última versión de ASCOM, que también incluye Alpaca, que es esencial para nuestras necesidades, el Selector ASCOM tendrá el siguiente aspecto:

Muy Primer Acceso:

El uso inicial del Selector ASCOM tiene la siguiente forma (Figura 3.4.2a). Tenga en cuenta que hay dos pestañas no seleccionadas. Si el rectángulo de color a la derecha es rojo, significa que la función de descubrimiento no está habilitada.

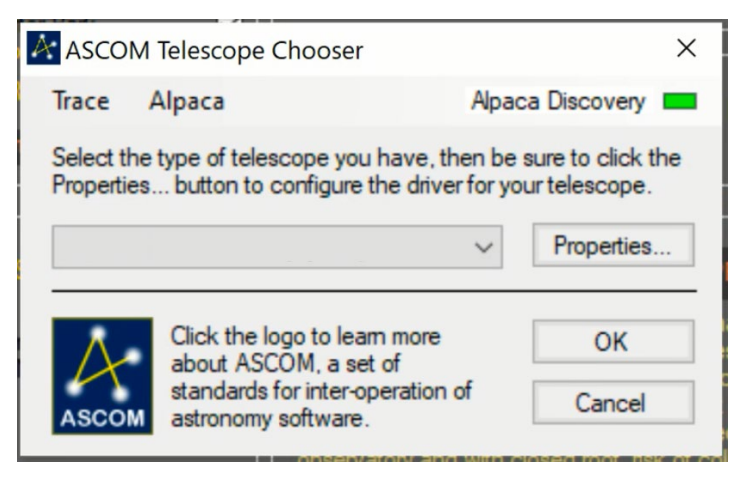

Figura 3.4.2a

Para habilitarla, haga clic en la etiqueta Alpaca, para acceder a la pestaña de Descubrimiento. Tendrá el aspecto de la Figura 3.4.2b después de seleccionar Descubrimiento Habilitado.

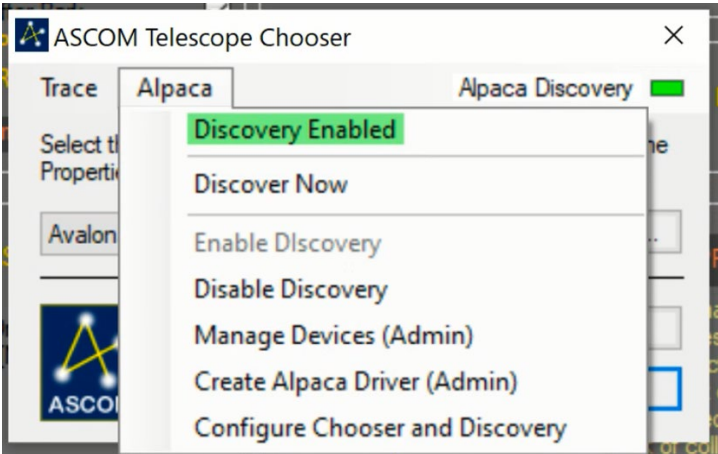

Figura 3.4.2b

A partir de este momento, cada vez que se invoque el Selector de Telescopios ASCOM, tendrá la función de descubrimiento Alpaca habilitada.

Con el Nebula GoTo System correctamente conectado a la montura y encendido, abra el menú desplegable para obtener la lista de controladores Alpaca disponibles (Fig. 3.4.2c).

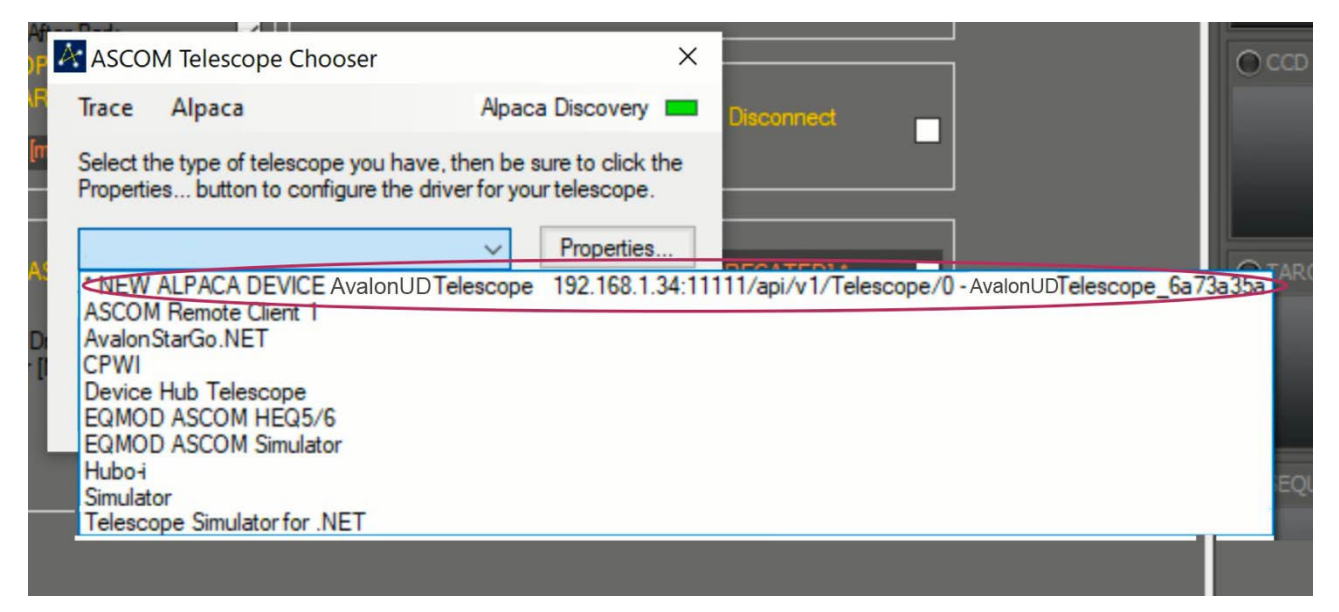

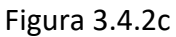

En la primera fila se destaca el nuevo dispositivo descubierto, que es nuestro Nebula Go To System, con la indicación de los parámetros relacionados. Haga clic en la línea para seleccionar y conectar el telescopio Nebula Go To System al software en uso. Tenga en cuenta que las dos figuras anteriores pueden ser la última vez que las vea porque las próximas veces que invoque el selector, detectará automáticamente el Nebula Go To System.

#### **Próximos accesos**

Las próximas veces que llame al Selector ASCOM, tendrá la forma de la figura 3.4.2a. Al abrir el menú desplegable, obtendremos la lista de dispositivos disponibles. Entre ellos el Nebula Go To System (ver Figura 3.4.2d).

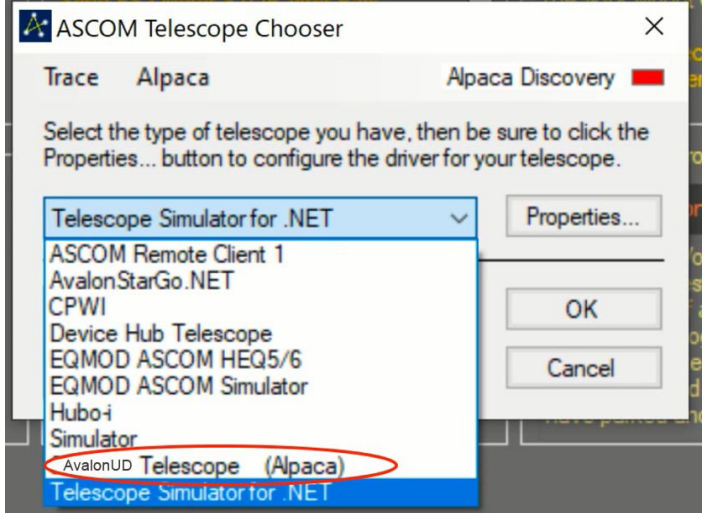

Figura 3.4.2d

Haciendo clic en el controlador resaltado, se conectará el telescopio Nebula Go To System a la aplicación.

# **Service**

# **DE AT CH BE**

Bei Fragen zum Produkt und eventuellen Reklamationen nehmen Sie bitte zunächst mit dem Service-Center Kontakt auf, vorzugsweise per E-Mail.

E-Mail: service@bresser.de Telefon\*: +4928728074210

## **BRESSER GmbH**

Kundenservice Gutenbergstr. 2 46414 Rhede

Deutschland

\*Lokale Rufnummer in Deutschland (Die Höhe der Gebühren je Telefonat ist abhängig vom Tarif Ihres Telefonanbieters); Anrufe aus dem Ausland sind mit höheren Kosten verbunden.

# **GB IE**

Please contact the service centre first for any questions regarding the product or claims, preferably by e-mail.

E-Mail: service@bresseruk.com Telephone\*: +441342837098

#### **BRESSER UK Ltd.**

Suite 3G, Eden House Enterprise Way Edenbridge, Kent TN8 6HF Great Britain

\*Number charged at local rates in the UK (the amount you will be charged per phone call will depend on the tariff of your phone provider); calls from abroad will involve higher costs.

# **FR BE**

Si vous avez des questions concernant ce produit ou en cas de réclamations, veuillez prendre contact avec notre centre de services (de préférence via e-mail).

E-Mail: sav@bresser.fr Téléphone\*: 00 800 6343 7000

#### **BRESSER France SARL**

Pôle d'Activités de Nicopolis 314 Avenue des Chênes Verts 83170 Brignoles France

\*Prix d'un appel local depuis la France ou Belgique

# **NL BE**

Als u met betrekking tot het product vragen of eventuele klachten heeft kunt u contact opnemen met het service centrum (bij voorkeur per e-mail).

E-Mail: info@bresserbenelux.nl Telefoon\*: +31528232476

#### **BRESSER Benelux**

Smirnoffstraat 8 7903 AX Hoogeveen The Netherlands

\*Het telefoonnummer wordt in het Nederland tegen lokaal tarief in rekening gebracht. Het bedrag dat u per gesprek in rekening gebracht zal worden, is afhankelijk van het tarief van uw telefoon provider; gesprekken vanuit het buitenland zullen hogere kosten met zich meebrengen.

# **ES PT**

Si desea formular alguna pregunta sobre el producto o alguna eventual reclamación, le rogamos que se ponga en contacto con el centro de servicio técnico (de preferencia por e-mail).

E-Mail: servicio.iberia@bresser-iberia.es Teléfono\*: +34 91 67972 69

#### **BRESSER Iberia SLU**

c/Valdemorillo,1 Nave B P.I. Ventorro del Cano 28925 Alcorcón Madrid España

\*Número local de España (el importe de cada llamada telefónica dependen de las tarifas de los distribuidores); Las llamadas des del extranjero están ligadas a costes suplementarios..

**Bresser GmbH** Gutenbergstraße 2 46414 Rhede · Germany

www.bresser.de

@BresserEurope

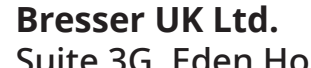

Suite 3G, Eden House Enterprise Way, Edenbridge, Kent TN8 6HF, Great Britain

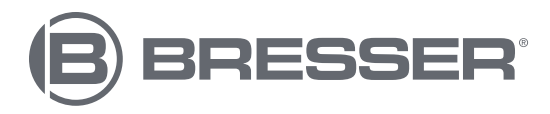